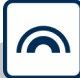

# MobileKey

# Manuale

22.01.2024

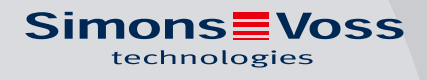

## Sommario

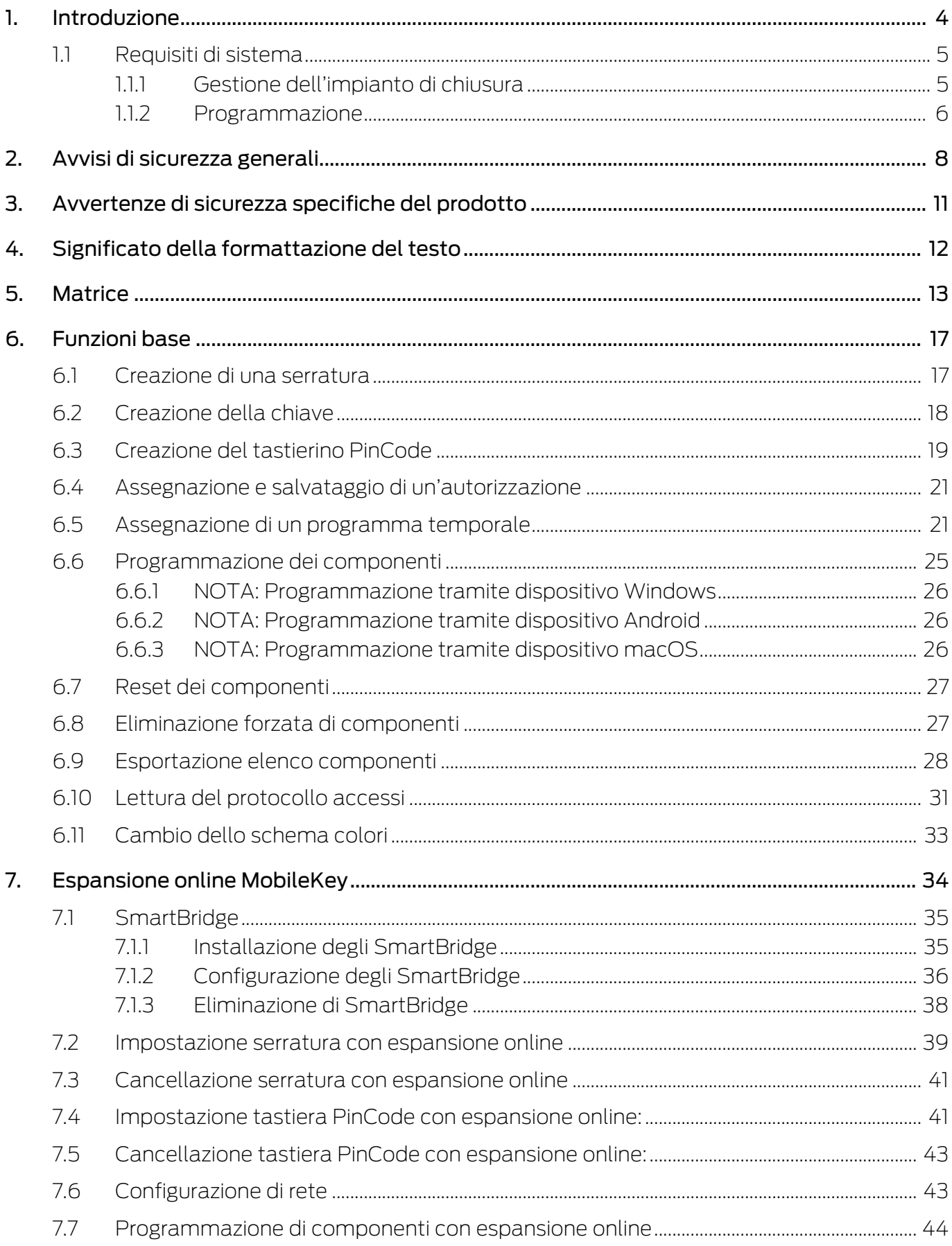

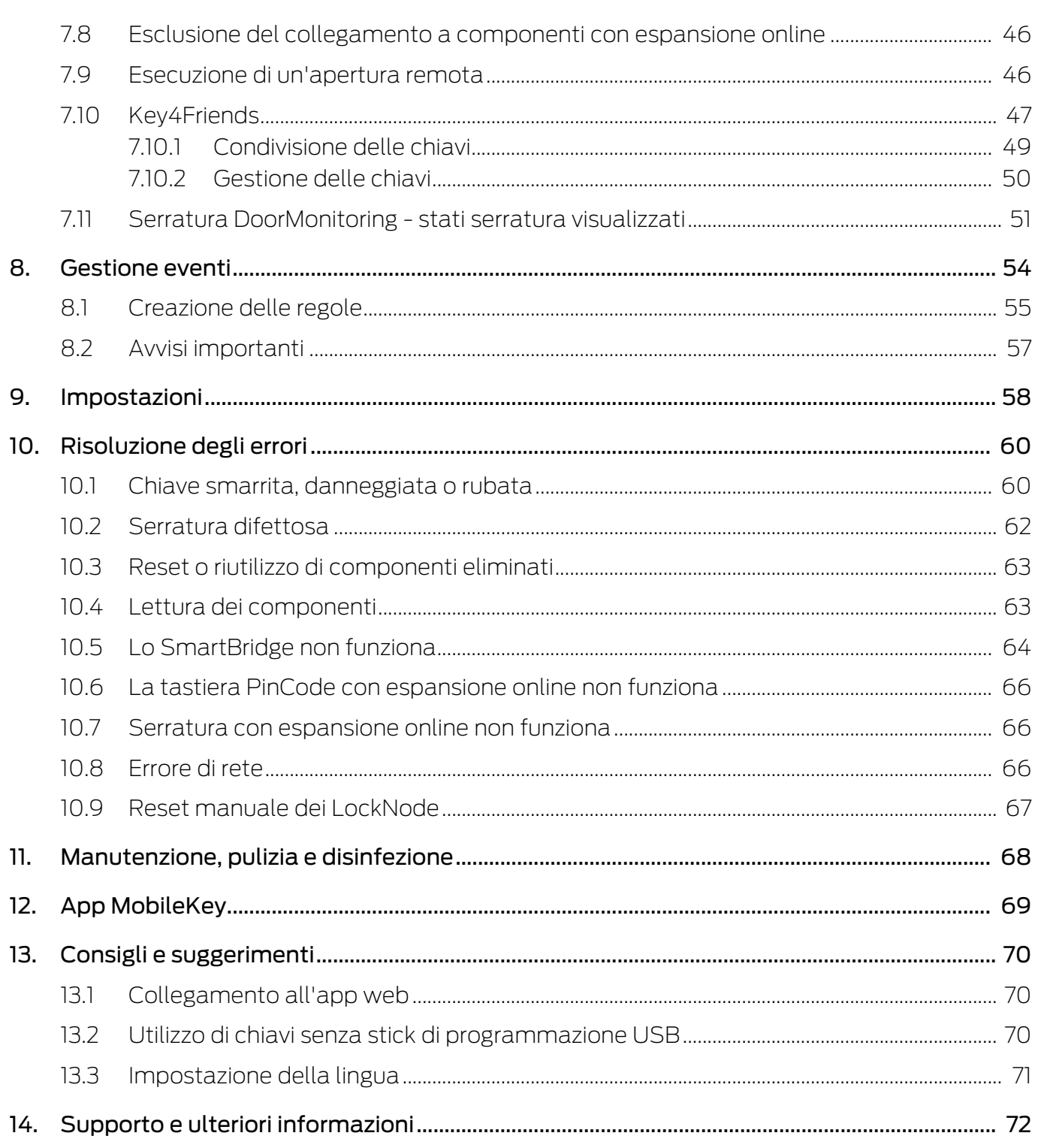

## <span id="page-3-0"></span>1. Introduzione

MobileKey è una categoria autonoma di prodotti per piccoli sistemi di chiusura. Possibilità di gestire fino a 100 chiavi (transponder) e 20 serrature (cilindro di chiusura e SmartRelè).

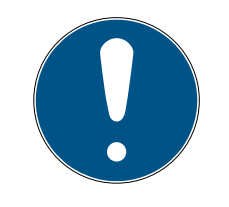

## **NOTA**

La gestione del piano di chiusura avviene esclusivamente tramite l'applicazione web MobileKey, accessibile alla pagina www.my-mobilekey.com. Facendo clic su "Login app web" si accede direttamente all'applicazione. Creare un account utente gratuito per poter utilizzare MobileKey.

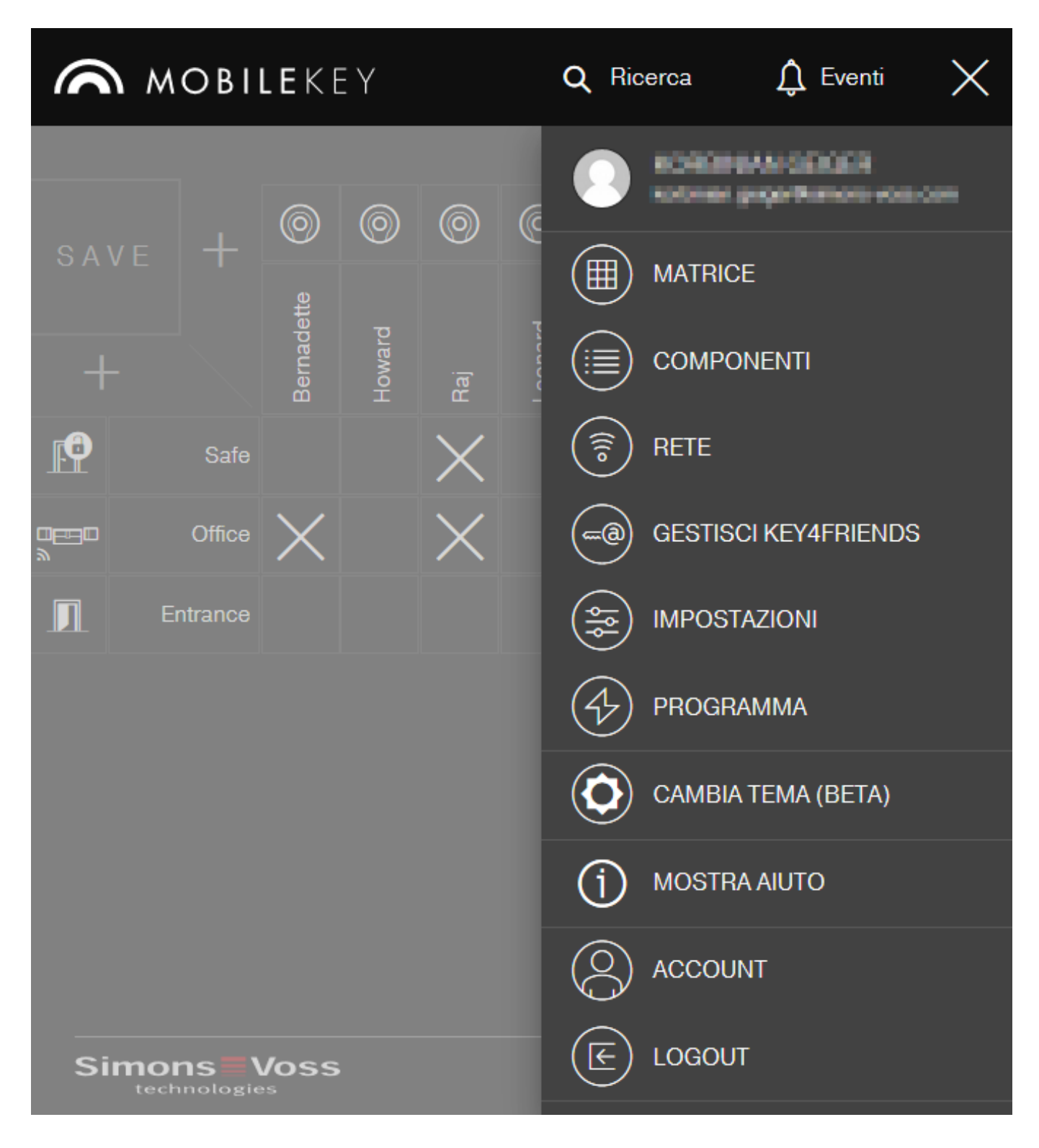

## <span id="page-4-0"></span>1.1 Requisiti di sistema

#### 1.1.1 Gestione dell'impianto di chiusura

<span id="page-4-1"></span>Il piano di chiusura può essere visualizzato e modificato con un qualsiasi browser standard indipendentemente dalla piattaforma utilizzata. Di norma non è necessario alcun hardware speciale; il terminale deve tuttavia supportare uno dei seguenti web browser nella rispettiva versione aggiornata:

- **::** Microsoft Internet Explorer
- **:** Mozilla Firefox
- **::** Google Chrome
- **:** Apple Safari
- **H** Opera

Inoltre deve essere presente un collegamento Internet permanente. Per garantire un flusso di lavoro agevole, si consiglia un collegamento Internet ad alta velocità.

#### 1.1.2 Programmazione

<span id="page-5-0"></span>I componenti di chiusura MobileKey possono essere programmati con lo stick di programmazione USB tramite i seguenti dispositivi:

#### **::** Dispositivo Windows

- **B** Sistema operativo: Windows 7, 8 o 10.
- Hardware: Interfaccia USB per il collegamento dello stick di programmazione USB.

Per la programmazione non sono necessarie particolari configurazioni hardware. Il sistema operativo deve funzionare in modo stabile e senza errori.

 Sul computer deve essere installata la versione aggiornata (almeno la versione 3.5) di .NET Framework di Microsoft.

Per programmare i componenti di chiusura MobileKey, seguire le indicazioni per l'installazione dell'app di programmazione.

#### **B** Dispositivo Android

Per utilizzarlo, installare l'app MobileKey dal Google Play Store.

Le modifiche al piano di chiusura continuano a essere eseguite con il browser nella web app MobileKey.

 Lo stick di programmazione USB può essere collegato al dispositivo Android direttamente o tramite un cavo OTG separato a seconda dell'opzione di collegamento.

In questo caso, il dispositivo Android deve supportare la funzione OTG. In caso di dubbi sulla compatibilità OTG del proprio dispositivo Android, è possibile verificare questa funzione tramite le rispettive app in Google Play. Cercare, ad es., "OTG check".

Avviso: Queste app non sono riconducibili a SimonsVoss Technologies GmbH. Si declina ogni responsabilità per eventuali danni o problemi!

Per programmare i componenti di chiusura MobileKey, avviare l'app MobileKey con l'app web MobileKey.

#### **:** Dispositivo macOS

- Sistema operativo: OS X dalla versione 10.11 "El Capitan"
- Hardware: Interfaccia USB per il collegamento dello stick di programmazione USB.

Per la programmazione non sono necessarie particolari configurazioni hardware. Il sistema operativo deve funzionare in modo stabile e senza errori.

#### **::** Opzionale: Online tramite SmartBridge

Le serrature possono essere programmate anche online senza stick di programmazione USB. Vedere [Programmazione di componenti con](#page-43-0) [espansione online \[](#page-43-0)[}](#page-43-0) [44\]](#page-43-0). In questo caso restano da programmare solo i transponder con lo stick di programmazione USB.

#### Consiglio:

Se durante l'uso non è disponibile alcun dispositivo Windows o Android per la programmazione delle nuove chiavi, si consiglia di programmare preliminarmente altri transponder come riserva. Quest'ultimi potranno poi essere assegnati in un secondo tempo alle serrature online collegate in rete. Vedere a riguardo [Utilizzo di chiavi senza stick di](#page-69-2) [programmazione USB \[](#page-69-2)[}](#page-69-2) [70\]](#page-69-2).

## <span id="page-7-0"></span>2. Avvisi di sicurezza generali

#### Parola segnale: Possibili effetti immediati di non conformità

AVVERTENZA: Morte o lesioni gravi (possibili, ma improbabili) ATTENZIONE: Lesione minori AVVISO: Danni materiali o malfunzionamento NOTA: Basso o no

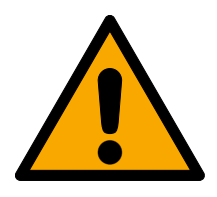

## **AVVERTENZA**

## Accesso bloccato

Con componenti montati e/o programmati in modo difettoso, l'accesso attraverso una porta può restare bloccato. La SimonsVoss Technologies GmbH non risponde delle conseguenze di un accesso bloccato, per esempio nel caso si debba accedere a persone ferite o in pericolo, di danni a cose o altri danni!

## Accesso bloccato tramite manipolazione del prodotto

Se si modifica il prodotto da solo, possono verificarsi malfunzionamenti e l'accesso attraverso una porta può essere bloccato.

 Modificare il prodotto solo quando necessario e solo nel modo descritto nella documentazione.

## Non ingerire la batteria. Pericolo di ustioni dovute a sostanze pericolose

Questo prodotto contiene batterie a bottone al litio. Se la batteria a bottone viene inghiottita, possono verificarsi gravi ustioni interne nel giro di sole due ore che possono causare la morte.

- 1. Conservare le batterie nuove e usate lontano dalla portata dei bambini.
- 2. Se il vano batteria non si chiude in modo sicuro, interrompere l'uso del prodotto e tenerlo lontano dalla portata dei bambini.
- 3. Se pensate che le batterie siano state inghiottite o si trovino in una qualsiasi parte del vostro corpo, rivolgetevi immediatamente a un medico.

## Pericolo di esplosione a causa di un tipo di batteria non corretto

L'inserimento del tipo di batteria sbagliato può causare un'esplosione.

Utilizzare solo le batterie specificate nei dati tecnici.

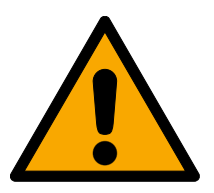

## **ATTENZIONE**

## Pericolo di incendio dovuto alle batterie

Le batterie utilizzate possono costituire un pericolo di incendio o combustione in caso di utilizzo scorretto.

- 1. Non tentare di caricare, aprire, riscaldare o bruciare le batterie.
- 2. Non cortocircuitare le batterie.

## **AVVISO**

#### Danni dovuti a scariche elettrostatiche (ESD)

Il presente prodotto contiene componenti elettronici che potrebbero subire danni in conseguenza di scariche elettrostatiche.

- 1. Utilizzare materiali di lavori conformi ai requisiti ESD (ad es. fascetta antistatica al polso).
- 2. Effettuare la messa a terra dell'operatore prima di eseguire lavori in cui è possibile entrare in contatto con parti elettroniche. A tale scopo, toccare una superficie metallica opportunamente messa a terra (ad es. telaio porta, tubi dell'acqua o valvole di riscaldamento).

## Danni dovuti a fluidi

Il presente prodotto contiene componenti elettronici e/o meccanici che potrebbero subire danni dovuti a liquidi di qualunque tipo.

Tenere i componenti elettronici lontani da liquidi.

#### Danni dovuti a detergenti aggressivi

La superficie di questo prodotto può essere danneggiata da detergenti non idonei.

Utilizzare esclusivamente detergenti adatti a superfici in plastica o metallo.

#### Danni dovuti a effetti meccanici

Il presente prodotto contiene componenti elettronici che potrebbero subire danni dovuti a effetti meccanici di qualunque tipo.

- 1. Evitare di toccare le parti elettroniche.
- 2. Evitare ulteriori effetti meccanici sulle parti elettroniche.

## Danni dovuti a sovracorrente o sovratensione

Il presente prodotto contiene componenti elettronici che potrebbero subire danni dovuti a eccessiva corrente o tensione.

Non superare i valori massimi di tensione e/o corrente previsti.

## Danni dovuti all'inversione di polarità

Questo prodotto contiene componenti elettronici che possono essere danneggiati dall'inversione di polarità della sorgente di tensione.

Non invertire la polarità della sorgente di tensione (batterie o alimentatori).

## Funzionamento disturbato a causa di interferenze radioelettriche

Questo prodotto potrebbe essere influenzato da disturbi elettromagnetici o magnetici.

 Non montare o posizionare il prodotto direttamente accanto a dispositivi che possono causare interferenze elettromagnetiche o magnetiche (alimentatori switching!).

#### Interferenze nella comunicazione dovute a superfici metalliche

Questo prodotto comunica in modalità wireless. Le superfici metalliche possono ridurre significativamente la portata del prodotto.

Non montare o posizionare il prodotto sopra o vicino a superfici metalliche.

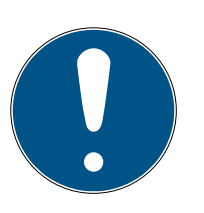

## **NOTA**

## Uso conforme

I prodotti SimonsVoss sono concepiti esclusivamente per l'apertura e la chiusura di porte e oggetti simili.

Non utilizzare i prodotti SimonsVoss per altri scopi.

## Malfunzionamenti dovuti a contatto insufficiente o a scarichi diversi

Superfici di contatto troppo piccole/contaminate o diverse batterie scariche possono portare a malfunzionamenti.

- 1. Utilizzare esclusivamente batterie autorizzate da SimonsVoss.
- 2. Non toccare con le mani i contatti delle nuove batterie.
- 3. Utilizzare guanti puliti e privi di grasso.
- 4. Sostituire sempre tutte le batterie contemporaneamente.

## Tempi diversi per chiusure G2

L'unità temporale interna delle chiusure G2 è tecnicamente vincolata a una tolleranza fino a ± 15 minuti all'anno.

## Qualifiche richieste

L'installazione e la messa in servizio richiedono conoscenze specialistiche.

Solo personale qualificato può installare e mettere in servizio il prodotto.

## Montaggio scorretto

SimonsVoss Technologies GmbH declina ogni responsabilità per danni a porte o componenti dovuti ad un montaggio scorretto.

Non si escludono modifiche o perfezionamenti tecnici, anche senza preavviso.

La versione in lingua tedesca è il manuale di istruzioni originale. Altre lingue (redazione nella lingua del contratto) sono traduzioni delle istruzioni originali.

Leggere e seguire tutte le istruzioni di installazione, installazione e messa in servizio. Passare queste istruzioni e tutte le istruzioni di manutenzione all'utente.

11 / 73

## <span id="page-10-0"></span>3. Avvertenze di sicurezza specifiche del prodotto

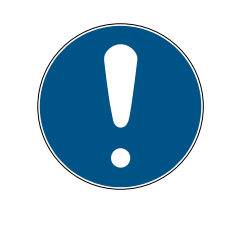

## **NOTA**

Tutte le opzioni di ampliamento online presuppongono una rete radio MobileKey correttamente configurata. Tutte le funzioni online possono essere eseguite solo in presenza di una connessione Internet e un'alimentazione elettrica stabili.

# <span id="page-11-0"></span>4. Significato della formattazione del testo

Questa documentazione utilizza la formattazione del testo e gli elementi di progettazione per facilitare la comprensione. La tabella spiega il significato delle possibili formattazione del testo:

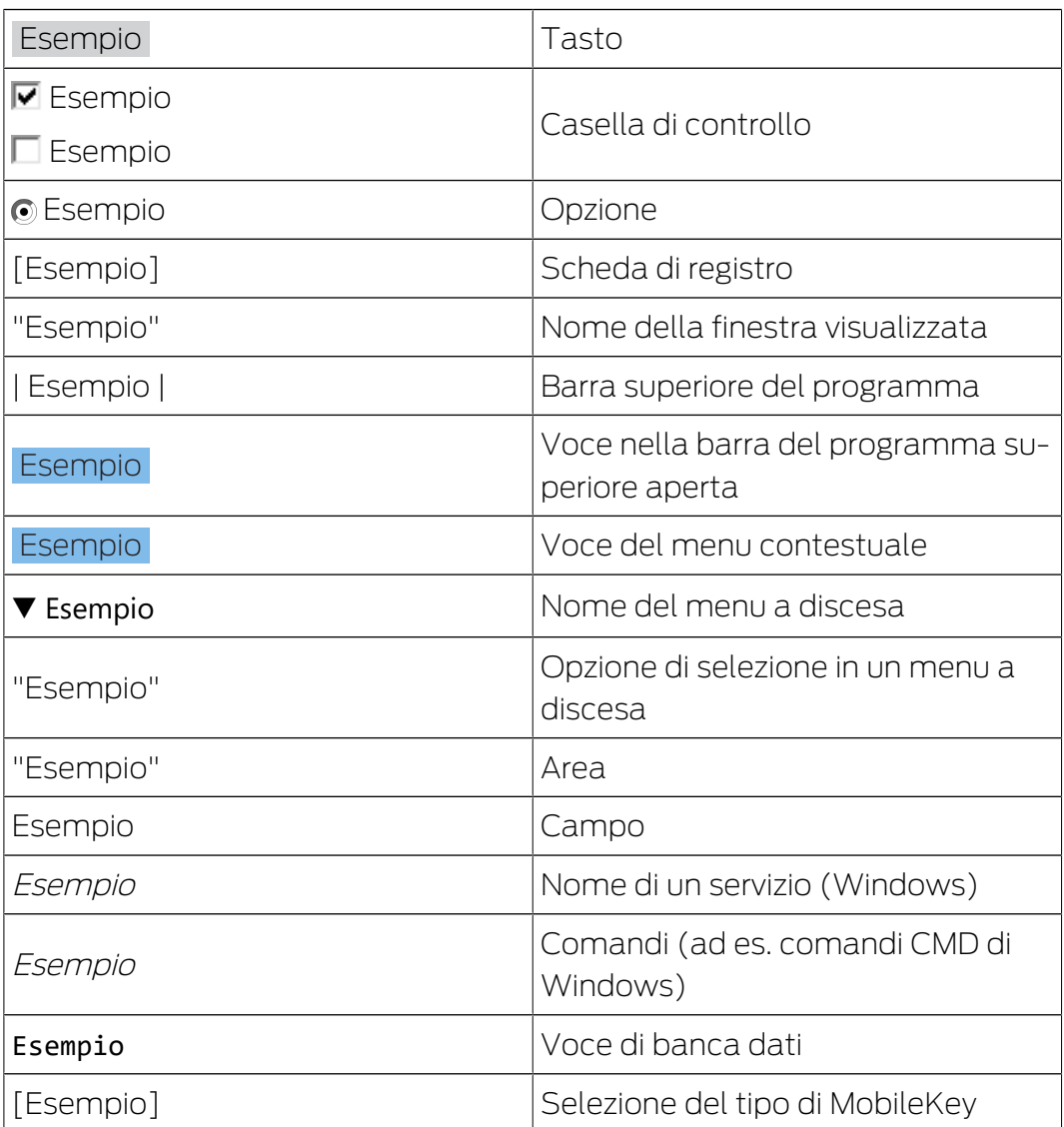

## <span id="page-12-0"></span>5. Matrice

La matrice visualizza chiaramente l'intero sistema di chiusura. Questa schermata è quindi il punto nevralgico di tutte le funzioni. In orizzontale sono rappresentate tutte le chiavi (es.: transponder) e in verticale tutte le serrature (es.: cilindro di chiusura). Importanti menù sono richiamabili tramite i tasti $\overline{Q}$  Ricerca,  $\overline{Q}$  Eventi e ...

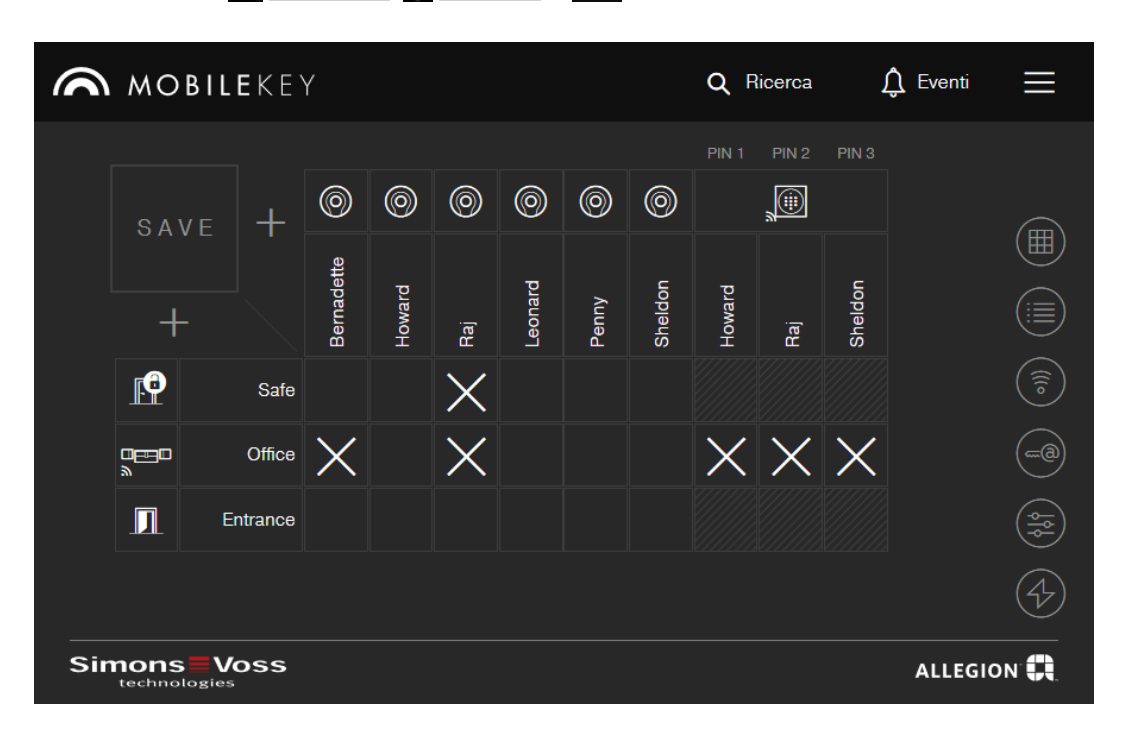

Per far sì che la matrice conservi la massima visione d'insieme possibile, si fa uso di diverse icone.

#### Autorizzazioni

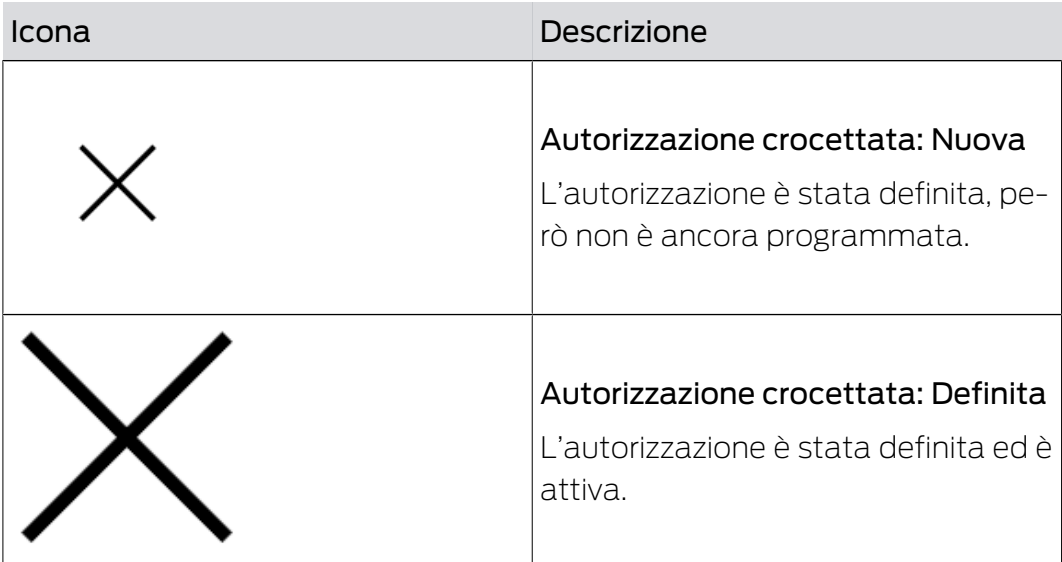

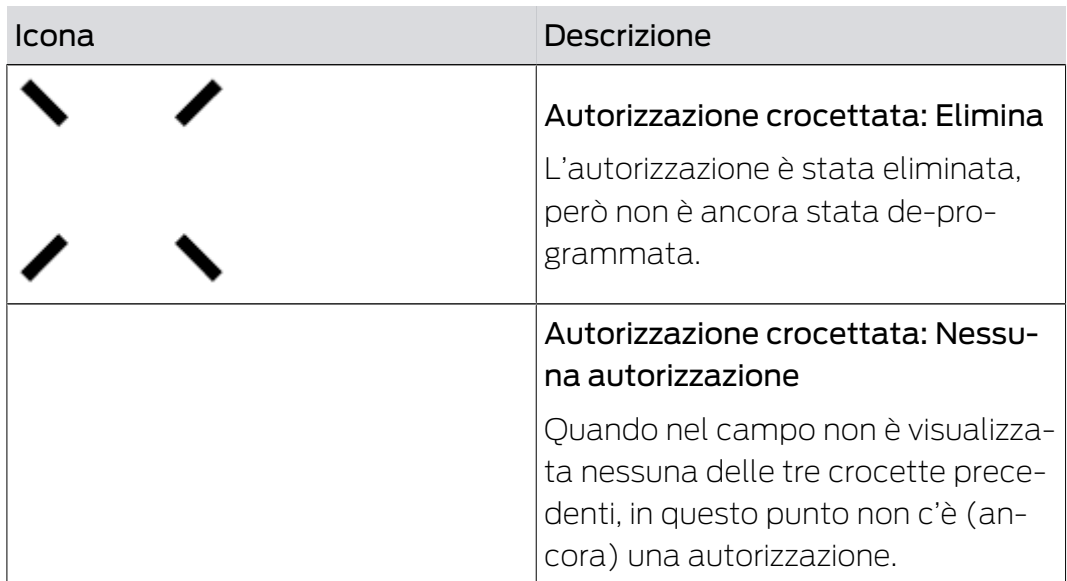

#### Serrature & Chiavi

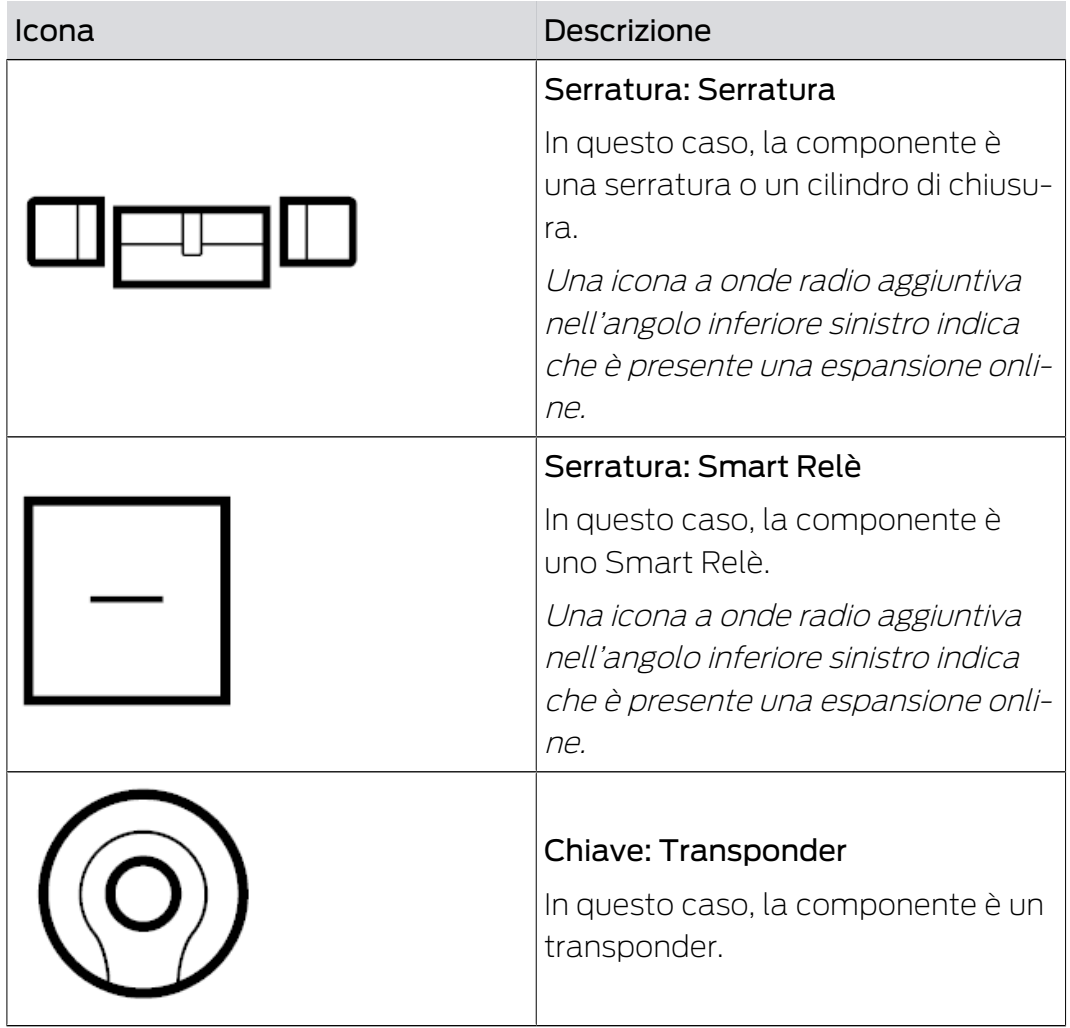

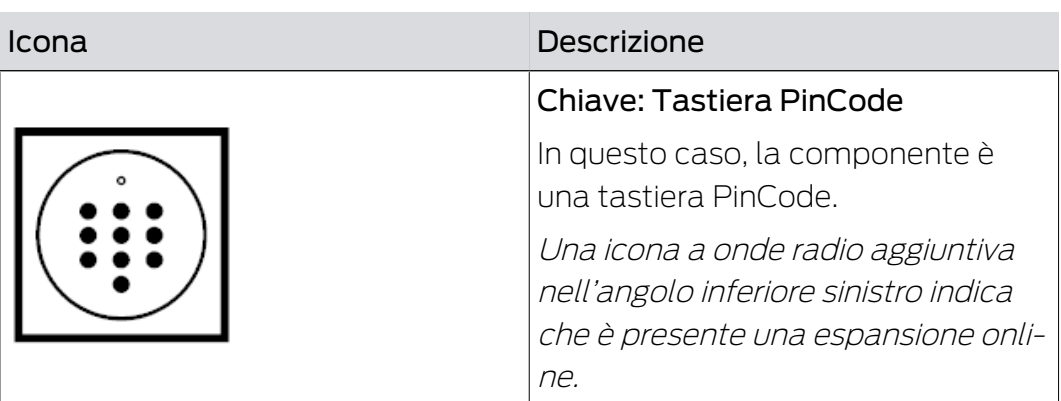

#### Funzione Cerca

## Richiamo di altre funzioni

Dalla schermata della matrice si richiamano anche altre funzioni.

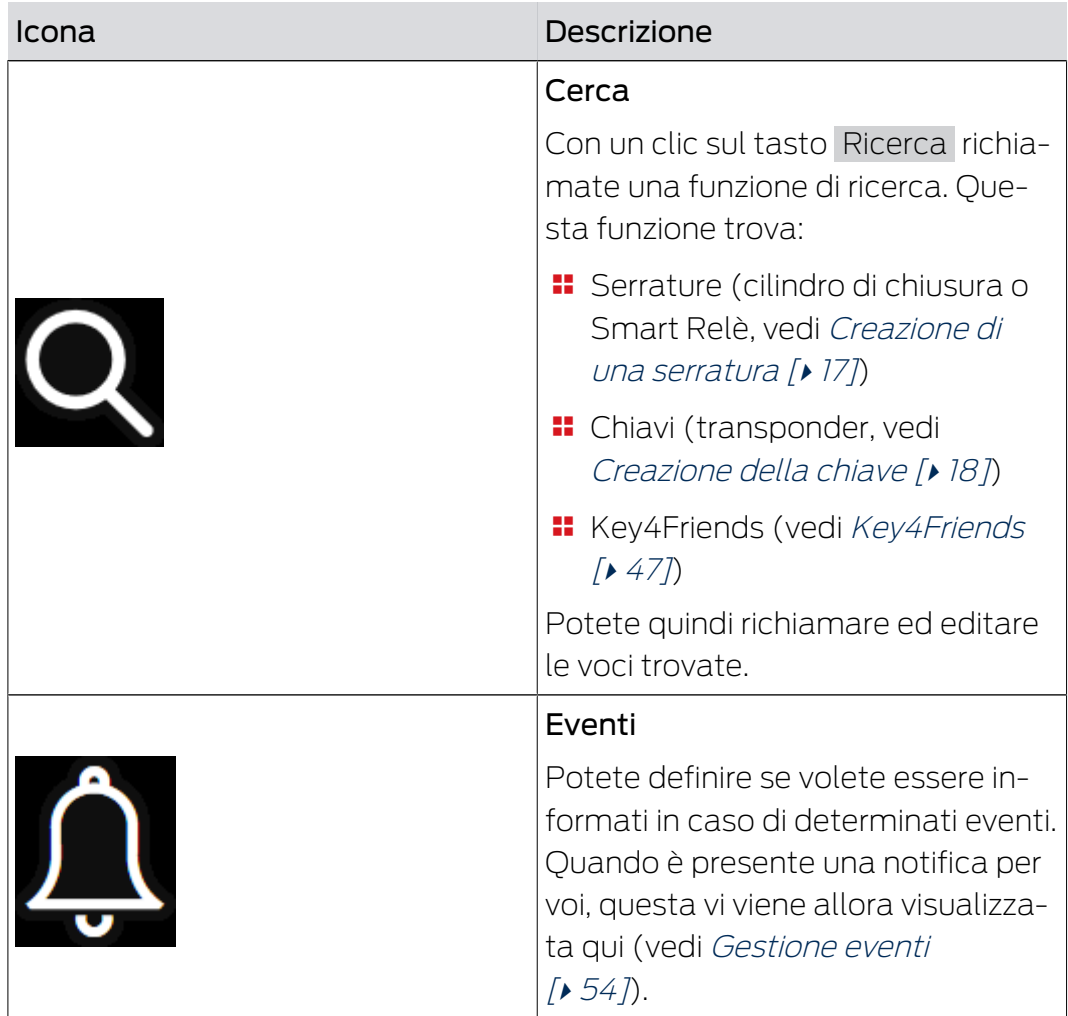

# MobileKey (Manuale) 5... Matrice

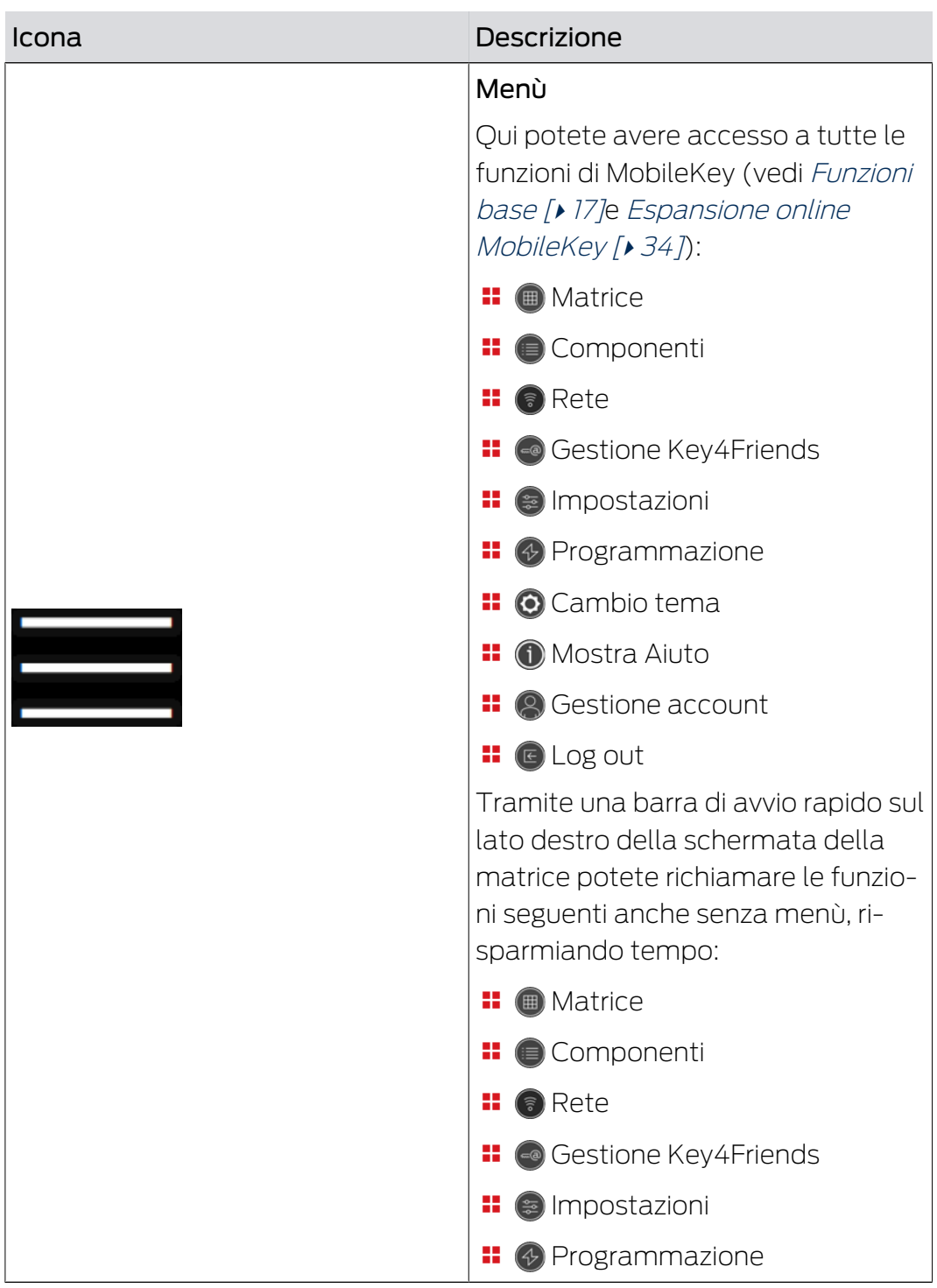

## <span id="page-16-0"></span>6. Funzioni base

Quando si effettua il primo login all'account MobileKey, comparirà una procedura guidata di configurazione che guida l'utente nella creazione rapida e comoda di serrature e chiavi.

## <span id="page-16-1"></span>6.1 Creazione di una serratura

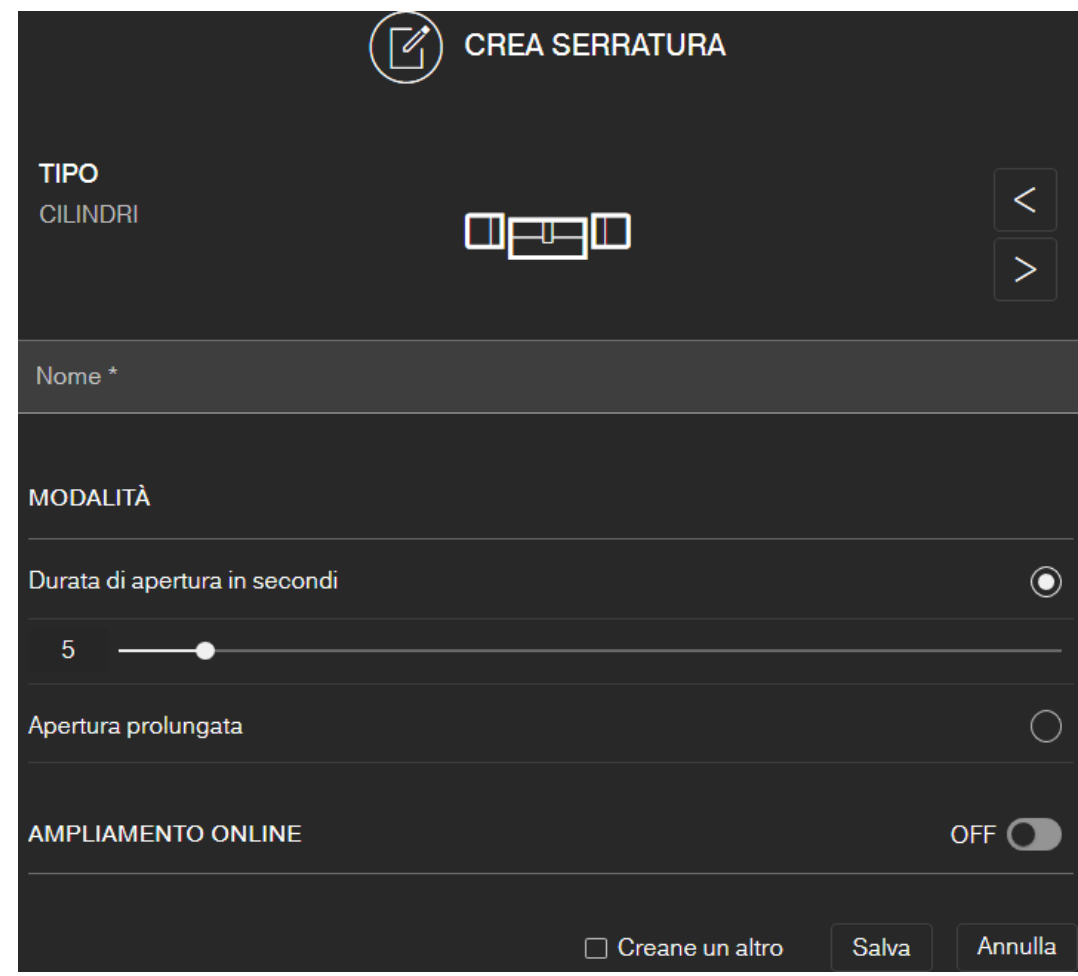

- $\checkmark$  Vista matrice aperta
- 1. Cliccate sull'icona Aggiungi serratura (costto il pulsante SAVE).
- 2. Selezionate il tipo di serratura, es. "CILINDRI" per un normale cilindro di chiusura.
- 3. Assegnate un nome, es. porta di casa.
- 4. Scegliete una delle opzioni: @ Durata di apertura in secondi o @ Apertura prolungata.
	- 9 Se avete selezionato Apertura prolungata, la serratura allora resterà agganciata finché non sarà di nuovo azionata con una chiave o per apertura a distanza.

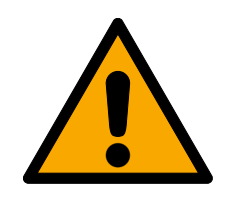

## **ATTENZIONE**

#### Rischi per la sicurezza dovuti all'apertura prolungata

Una porta aperta a lungo può comportare rischi per la sicurezza. SimonsVoss Technologies GmbH raccomanda di limitare temporalmente la durata di apertura.

- 5. Se volete creare un'altra serratura, spuntate allora la casella di controllo  $\nabla$  Creane un altro.
	- 9 Con questa casella di controllo, dopo il salvataggio resterete in questa schermata e potrete subito creare un'altra chiave.
- 6. Fate click sul pulsante SALVA .
- → La serratura è creata.

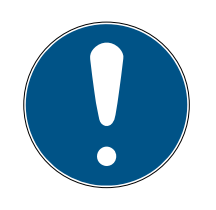

## **NOTA**

Le impostazioni di rete avanzate vengono visualizzate solo se è stato creato e configurato almeno uno SmartBridge. Dopo la prima programmazione delle serrature DM, saranno visibili ulteriori opzioni online, ad es. il valore per "Porta aperta troppo a lungo".

Nello SmartRelè 2 è possibile invertire l'uscita (contatto relè). A tale scopo va prima creato e programmato uno SmartRelè. Quindi fra le proprietà dello SmartRelè comparirà l'impostazione OUTPUT CONFIGURAZIONE" con l'opzione "Inverti Output". Attivando quest'opzione, lo SmartRelè 2 andrà riprogrammato.

## <span id="page-17-0"></span>6.2 Creazione della chiave

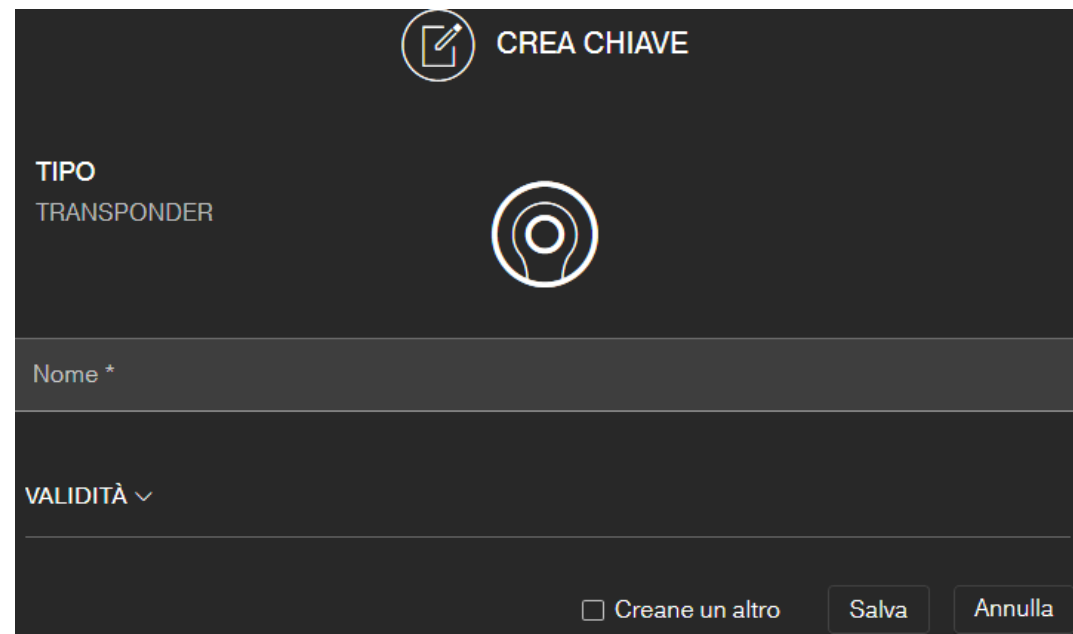

- $\checkmark$  Vista matrice aperta
- 1. Cliccate sull'icona Aggiungi chiave  $\bigoplus$  (accanto al pulsante SAVE).
	- 9 Si apre il menù contestuale.

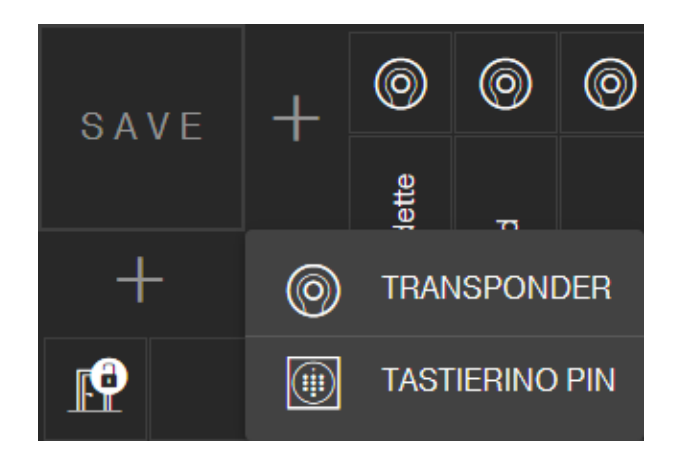

- 2. Selezionate il tipo di chiave TRANSPONDER .
- 3. Assegnate un nome, es. "Mario Rossi".
- 4. Definite eventualmente la validità.
	- 9 "Valido da": Da questa data, la chiave è autorizzata nel sistema di chiusura.
	- 9 "Valido fino a": Da questa data, la chiave non è più autorizzata nel sistema di chiusura.
- 5. Se volete creare un'altra chiave (transponder), spuntate allora la casella di controllo  $\nabla$  Creane un altro.
- 6. Fate click sul pulsante SALVA .
- $\rightarrow$  La chiave è creata.

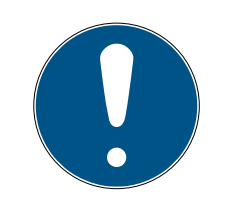

## **NOTA**

#### Attribuzione delle chiavi (transponder) con elenco componenti.

Molti transponder programmati uno dopo l'altro sono difficili da attribuire. Non dovete evidenziare questi transponder. Su ogni transponder è inciso un ID univoco. Questo ID è attribuito al nome da voi indicato. Vedete questa attribuzione nell'elenco componenti (vedi [Esportazione elenco componenti](#page-27-0)  $[28]$  $[28]$ .

## 6.3 Creazione del tastierino PinCode

<span id="page-18-0"></span>Questo capitolo illustra come installare una tastiera PinCode senza espansione online. Se avete una tastiera PinCode con espansione online, procedete come descritto al capitolo [Impostazione tastiera PinCode con](#page-40-1) [espansione online: \[](#page-40-1)[}](#page-40-1) [41\]](#page-40-1).

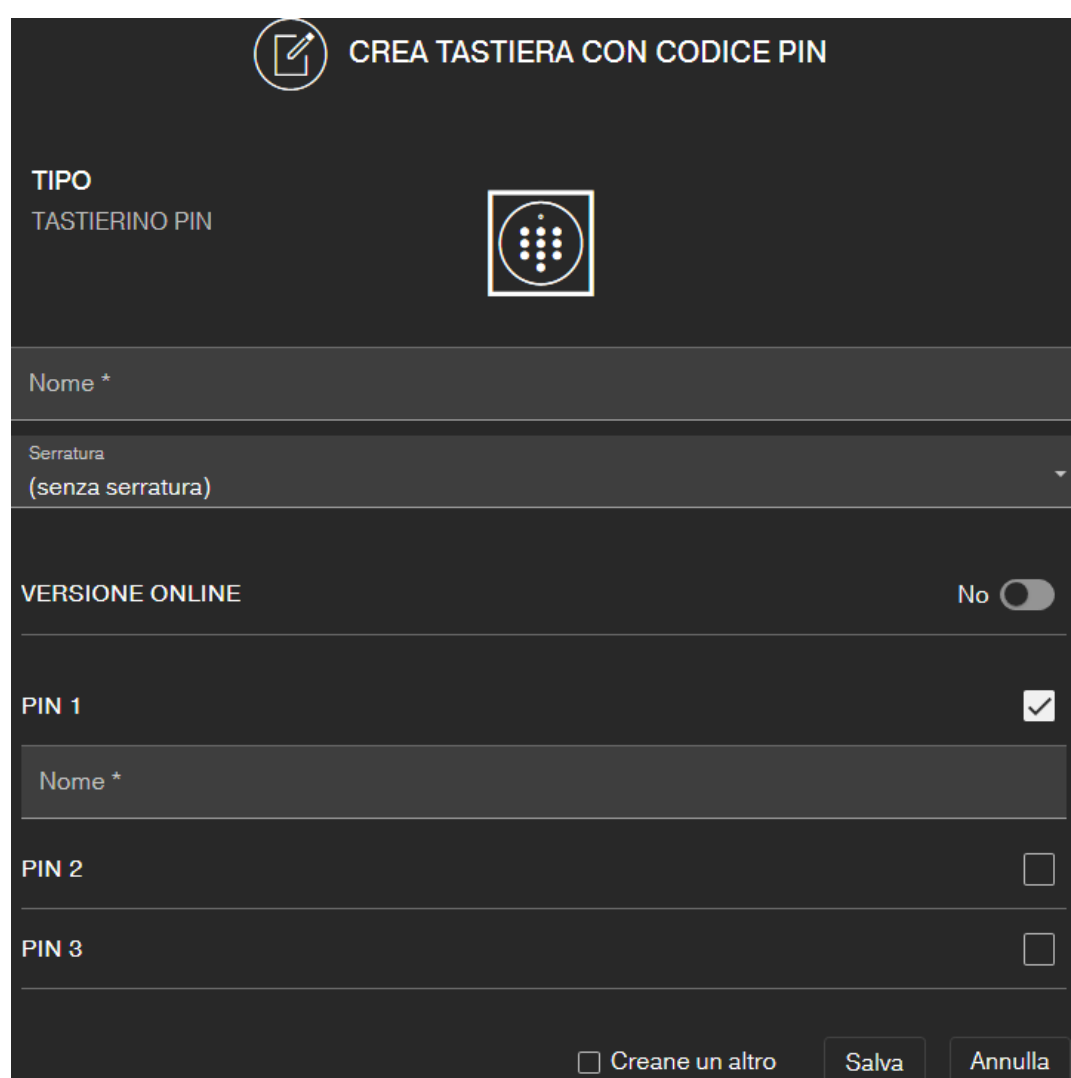

- $\checkmark$  Tastiera PinCode già configurata, vedi la Guida rapida a corredo (devono essere installati il Master Pin e almeno un User Pin!)
- ü Serratura per tastiera PinCode impostata (vedi [Creazione di una](#page-16-1) [serratura \[](#page-16-1) $\triangleright$  [17\]](#page-16-1) o [Impostazione serratura con espansione online](#page-38-0)  $[139]$  $[139]$  $[139]$
- $\checkmark$  Vista matrice aperta
- 1. Cliccate sull'icona Aggiungi chiave  $\bigoplus$  (accanto al pulsante SAVE).
- 2. Selezionate il tipo TASTIERINO PIN .
- 3. Definite la serratura sulla quale gestire la tastiera PinCode.
- 4. Assegnate un nome per il PIN 1 *(corrisponde a User Pin 1)*, es. "Mario Rossi". La casella di controllo bianca per PIN 1 è già attivata.
- 5. Se volete utilizzare un secondo e un terzo PIN, spuntate le caselle di controllo. Procedete poi come per il PIN 1.
- 6. Se volete creare un'altra tastiera PinCode, spuntate allora la casella di controllo  $\overline{\triangledown}$  Creane un altro.
	- 9 Con questa casella di controllo, dopo il salvataggio resterete in questa schermata e potrete subito creare un'altra tastiera PinCode.
- 7. Fate click sul pulsante SALVA .
- → La tastiera PinCode è impostata.

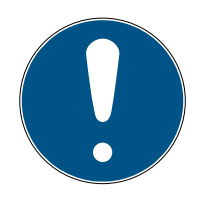

## **NOTA**

Jusqu'à 3 User-Pin peuvent être créés sur le clavier PinCode. Ces User-PINs doivent, lors de l'attribution du clavier PinCode, être activés à une serrure dans l'application Web.

La modifica di singoli User Pin di una tastiera PinCode già impostata si effettua cliccando sulla tastiera corrispondente (nella matrice) e selezionando MODIFICA .

## 6.4 Assegnazione e salvataggio di un'autorizzazione

<span id="page-20-0"></span>Nella schermata della matrice si possono assegnare o revocare autorizzazioni.

 Autorizzazione chiave su serratura: Fate click sul campo vuoto nel punto di intersezione tra chiave e serratura per mettere una crocetta.

Fino a che non sarà stata programmata la nuova autorizzazione, la crocetta sarà raffigurata rimpicciolita: . Una volta programmata con successo, la crocetta riempirà l'intero quadrato della matrice: X.

 Revoca dell'autorizzazione di una chiave sulla serratura: Fate click sulla crocetta corrispondente nel punto di intersezione tra chiave e serratura per togliere la crocetta di questa autorizzazione.

Fino a che non sarà stata programmata la nuova modifica, la crocetta sarà raffigurata incompleta: x. Soltanto dopo la programmazione positiva la crocetta di autorizzazione scomparirà del tutto.

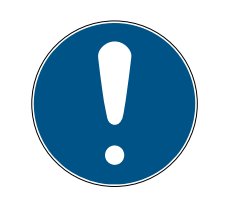

## **NOTA**

Le modifiche sono visualizzate incorniciate in giallo e non sono ancora salvate. In fase di programmazione, queste modifiche non saranno caricate.

 Caricate le modifiche prima della programmazione con un click sul pulsante SAVE .

Tutte le modifiche delle componenti e le autorizzazioni devono essere programmate (vedi [Pro](#page-24-0)[grammazione dei componenti \[](#page-24-0)> [25\]](#page-24-0)), prima che siano effettivamente valide.

## 6.5 Assegnazione di un programma temporale

<span id="page-20-1"></span>Questa funzione aggiuntiva è opzionale. Non siete pertanto obbligati ad usarla.

Ci sono fondamentalmente due tipi di programmi temporali:

 Settimanale: Per ogni giorno della settimana si possono assegnare intervalli temporali individuali.

ESEMPIO: Alla governante viene concesso l'accesso soltanto in determinati giorni e a certe ore - es.: lunedì dalle 08:00 alle 12:00 e giovedì dalle 13:00 alle 15:30.

 Giornaliero: Si può impostare un programma a fasce temporali forfettario per una intera settimana.

ESEMPIO: Il collaboratore Giovanni Doria ha l'autorizzazione per le serrature da lun. a ven. dalle 07:00 alle 19:00.

Procedete come segue, per assegnare un programma temporale a una chiave:

- $\checkmark$  Vista matrice aperta
- 1. Cliccate sulla chiave desiderata nella schermata della matrice. 9 Si apre il menù contestuale.

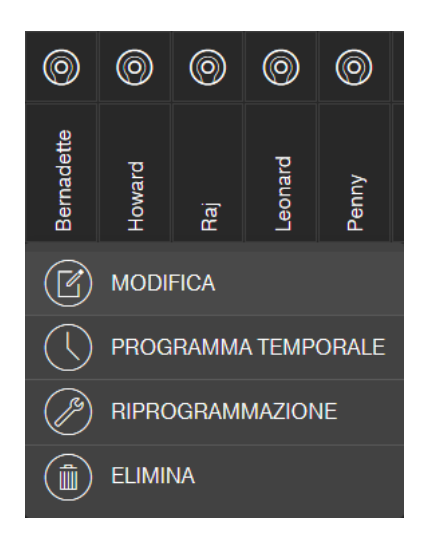

- 2. Fate click sul pulsante PROGRAMMA TEMPORALE .
- 3. Selezionate il tipo di programma temporale.
	- 9 Settimanale: Selezionate il giorno e "Crea intervallo temporale" Si possono definire più intervalli temporali in giorni diversi.

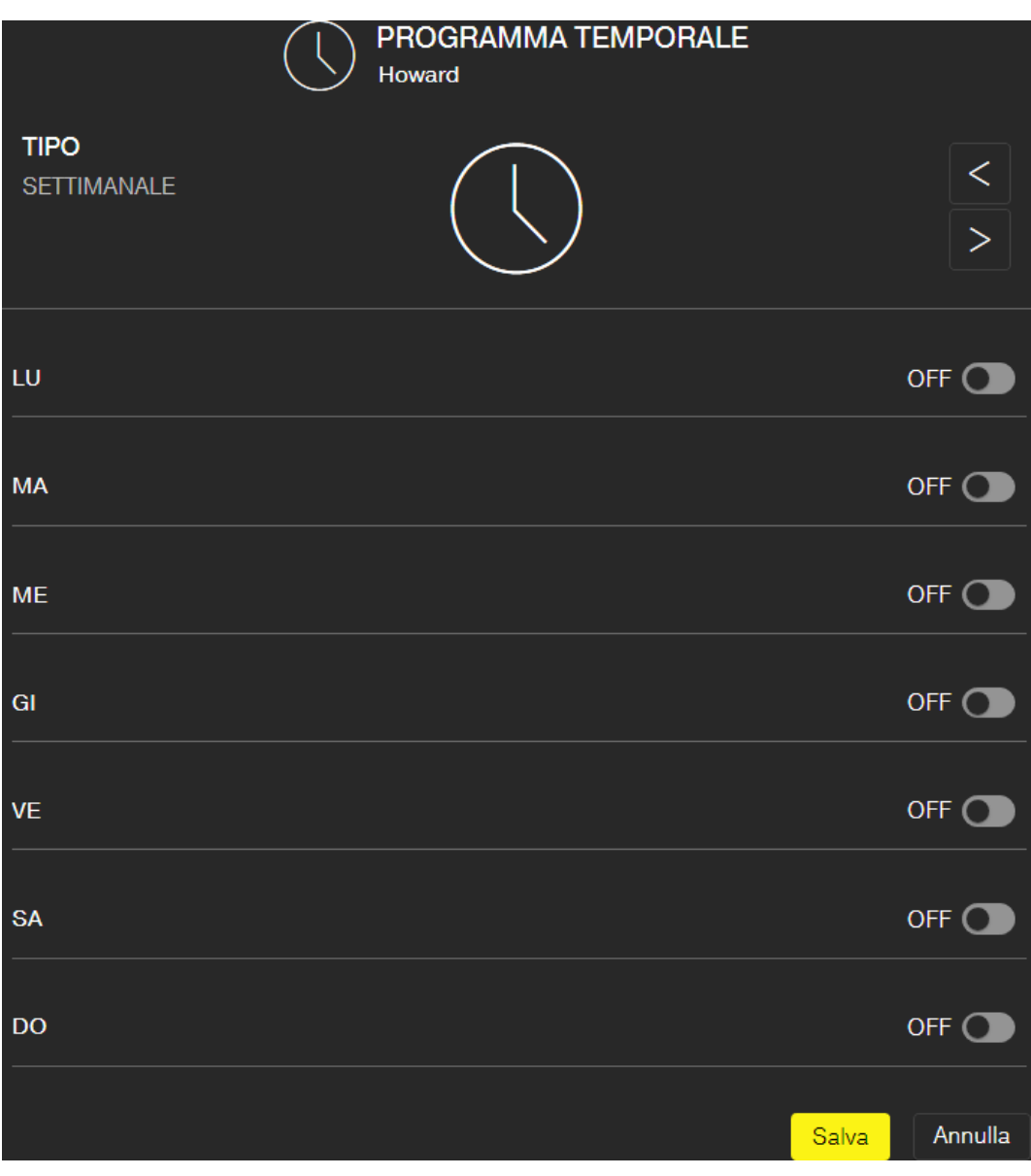

9 Giornaliero: Fate click su "Escludi fine settimana", se il programma deve valere solo da lunedì a venerdì. Quindi "Crea intervallo temporale". Si possono definire più intervalli temporali.

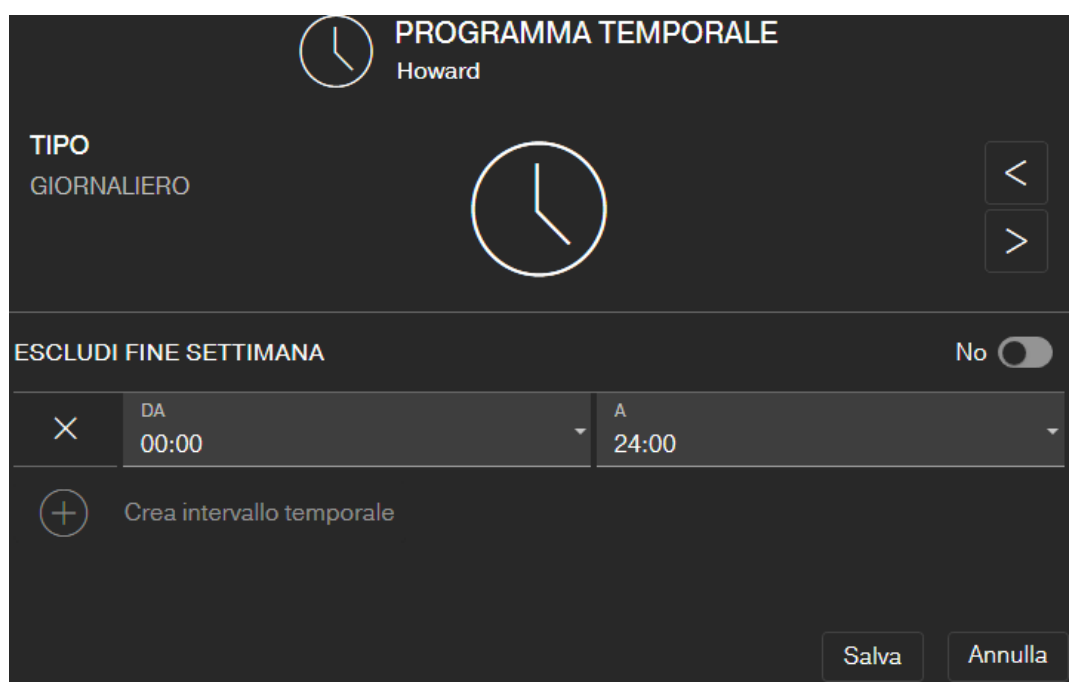

- 4. Fate click sul pulsante SALVA .
	- $\rightarrow$  La chiave viene salvata.
	- 9 Viene visualizzata la schermata della matrice.
- 9 Il programma temporale è assegnato alla chiave.

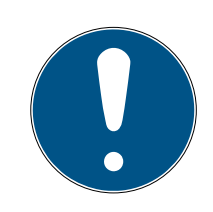

## **NOTA**

#### Intervalli temporali a cavallo di mezzanotte

Se un intervallo temporale supera la mezzanotte, allora non potrà essere programmato per un giorno. Dovete ripartire un tale intervallo temporale su due giorni.

- 1. Create un intervallo temporale da "orario prima di mezzanotte" a "mezzanotte".
- 2. Create un secondo intervallo temporale da "mezzanotte" a "orario dopo mezzanotte".

#### 6.6 Programmazione dei componenti

<span id="page-24-0"></span>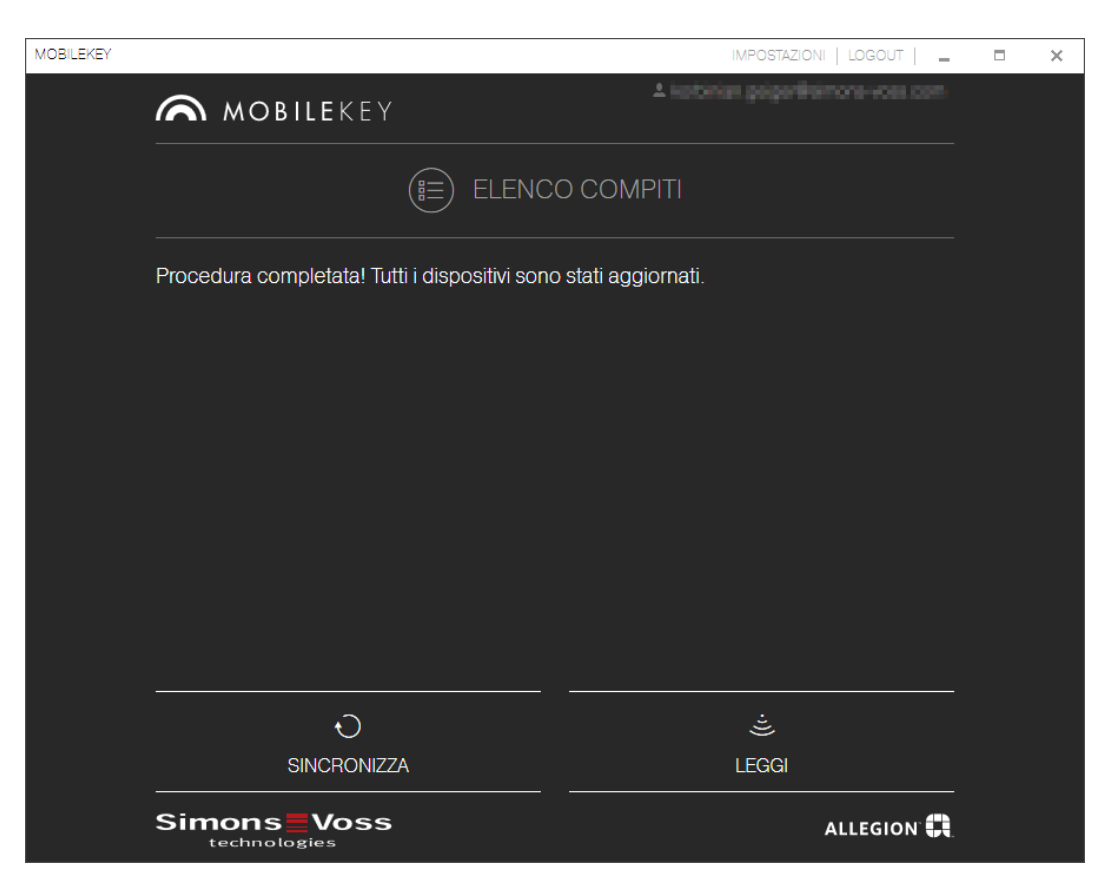

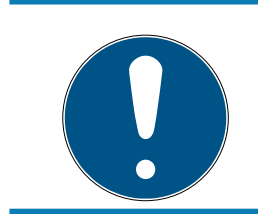

## **NOTA**

Programmare la serratura o il tastierino PinCode Online prima del montaggio!

Procedete nel modo seguente per avviare l'app di programmazione dall'app web MobileKey ed eseguire così i singoli task di programmazione:

- $\checkmark$  Task di programmazione disponibili (indicati in matrice sulle componenti corrispondenti)
- 1. Fate click sul pulsante del menù  $\blacksquare$ 
	- $\rightarrow$  Si apre il menu.
- 2. Fate click sul pulsante  $\odot$  PROGRAMMA.
	- $\rightarrow$  L'app di programmazione si avvia.
- 3. Fate eventualmente il log in.
	- 9 L'elenco dei task mostra le componenti che necessitano di programmazione.
- 4. Eseguite tutti i task che si presentano.
- 5. Cliccate sulla prima componente per avviarne la programmazione.
- 6. Seguite quindi le istruzioni dell'app di programmazione.

#### 6.6.1 NOTA: Programmazione tramite dispositivo Windows

<span id="page-25-0"></span>Dovete scaricare una sola volta l'app di programmazione e installarla. Poi fate il log in. Per la programmazione, la chiavetta USB di programmazione deve essere collegata alla porta USB del computer.

Si richiamerà questa installazione, non appena cliccate su Menù  $\blacksquare$  e  $\textcircled{4}$ PROGRAMMA . Il download del file di installazione parte dopo aver cliccato su Installazione / Riparazione . Installate l'app di programmazione (sono necessari diritti di amministratore).

Osservare i requisiti hardware: [Programmazione \[](#page-5-0) $\triangleright$  [6\]](#page-5-0)

#### 6.6.2 NOTA: Programmazione tramite dispositivo Android

<span id="page-25-1"></span>Scaricate l'app gratuita MobileKey da [Google Play Store](https://play.google.com/store/apps/details?id=com.simonsvoss.mobilekey.adminapp&hl=en_US) e collegate la chiavetta di programmazione al dispositivo Android. Avrete forse bisogno di un cavo USB-On-The-Go (OTG), ottenibile a parte:

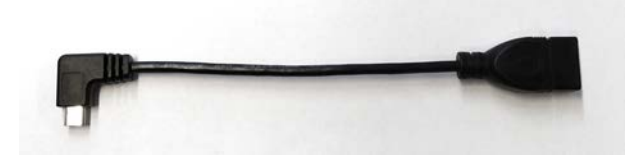

Avviate una volta l'app, per poter inserire il vostro nome utente e la password.

Osservare i requisiti hardware: [Programmazione \[](#page-5-0)[}](#page-5-0) [6\]](#page-5-0)

#### 6.6.3 NOTA: Programmazione tramite dispositivo macOS

<span id="page-25-2"></span>La programmazione in macOS richiede l'installazione una tantum di un servizio. Se il servizio non è ancora installato o avviato, si riceverà un'apposita comunicazione. Non appena il servizio è in esecuzione, non uscire più dal browser. I dispositivi con ampliamento online attivato non devono essere programmati. In macOs esistono due opzioni per la programmazione delle chiavi e delle serrature senza ampliamento online.

Osservare i requisiti hardware: [Programmazione \[](#page-5-0) $\triangleright$  [6\]](#page-5-0)

#### Programmazione nel menu

La prima opzione prevede la programmazione mediante il menu di contesto. Questo metodo si addice al caso in cui siano state modificate poche chiavi o serrature.

- 1. Fare clic sul componente da programmare.
	- $\rightarrow$  Si apre il menu.
- 2. Fate click sul pulsante  $\odot$  PROGRAMMA.
	- $\rightarrow$  Si apre la finestra di programmazione.
- 3. Seguire le istruzioni a schermo.
- → La programmazione è terminata.

#### Programmazione con elenco di programmazione

La seconda opzione prevede la programmazione mediante l'elenco di programmazione. Questo metodo si addice al caso in cui siano state modificate molte chiavi o serrature nella matrice.

- $\checkmark$  Vista matrice aperta
- 1. Fate click sul pulsante del menù  $\blacksquare$ .
	- $\rightarrow$  Si apre il menu.
- 2. Fate click sul pulsante <sup>2</sup> PROGRAMMA.
	- $\rightarrow$  Si apre l'elenco di programmazione.
- 3. Fare clic nell'elenco su un componente da programmare.
- 4. Seguire le istruzioni a schermo.
	- $\rightarrow$  Il componente viene programmato.
- 5. Eventualmente fare clic nell'elenco sul successivo componente da programmare.
- $\rightarrow$  La programmazione è terminata.

## 6.7 Reset dei componenti

<span id="page-26-0"></span>I componenti possono essere resettati facilmente. Dopo questa operazione, ritorneranno allo stato iniziale non programmato e potranno essere utilizzati in un altro sistema di chiusura.

- 1. Fare clic sul rispettivo componente.
	- $\rightarrow$  Si apre il menu.
- 2. Fate click sul pulsante **C** ELIMINA.
- 3. Fate click sul pulsante  $\odot$  PROGRAMMA.
	- $\rightarrow$  L'app di programmazione si avvia.
- 4. Eseguire tutte le attività.
	- 9 Il componente è stato eliminato anche dal piano di chiusura dopo la corretta programmazione.

## 6.8 Eliminazione forzata di componenti

<span id="page-26-1"></span>Se non è possibile ripristinare senza problemi una componente difettosa (vedi [Reset dei componenti \[](#page-26-0)[}](#page-26-0) [27\]](#page-26-0)), sarà comunque possibile cancellarla dalla tabella delle chiusure. Una nuova cancellazione della componente comporta la cancellazione forzata di tale componente.

- $\checkmark$  Componente già cancellata.
- $\checkmark$  Componente programmata in precedenza.
- 1. Cliccate di nuovo sulla componente.

2. Fate click sul pulsante FORZA ELIMINAZIONE e confermate.

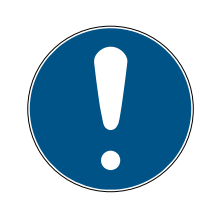

#### **NOTA**

La cancellazione forzata rende inutilizzabile per l'uso futuro una componente (ancora) programmata. Questa procedura può essere eseguita soltanto in caso di componenti difettose!

 Potete ripristinare le componenti con l'app di programmazione (vedi [Reset o riutilizzo di componenti eliminati \[](#page-62-0)[}](#page-62-0) [63\]](#page-62-0)).

#### 6.9 Esportazione elenco componenti

<span id="page-27-0"></span>Tramite il Menù e Componenti potete vedere cosa è disponibile nella vostra tabella di chiusure MobileKey:

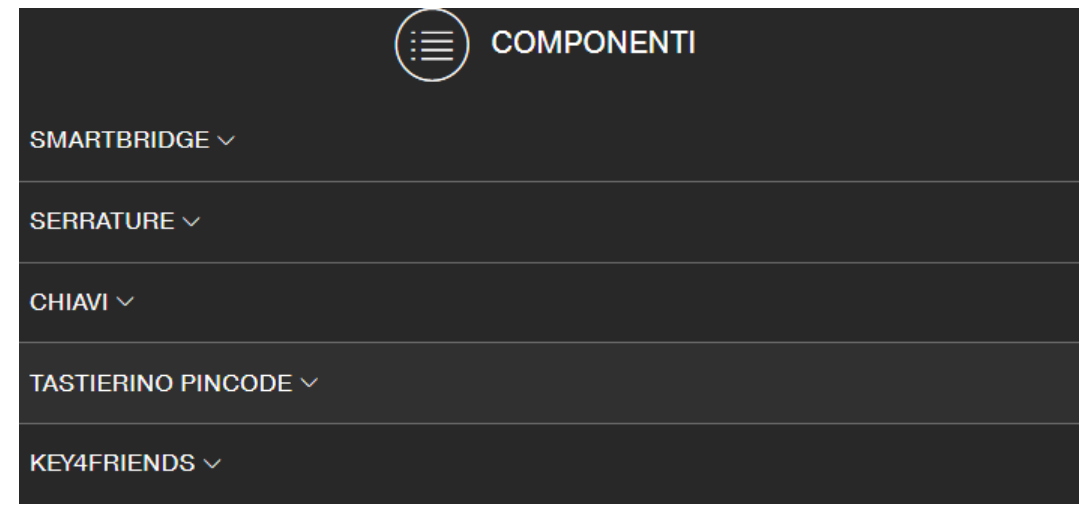

Aprendo il menù a discesa, potete vedere i componenti:

- **▼ SMARTBRIDGE**
- **<sup>■</sup> ▼ SERRATURE**
- $\blacksquare$  **▼ CHIAVI**
- **▼ TASTIERINO PINCODE**
- ▼ KEY4FRIENDS

Con il tasto Genera PDF generate un PDF con informazioni dettagliate:

#### Luogo e account

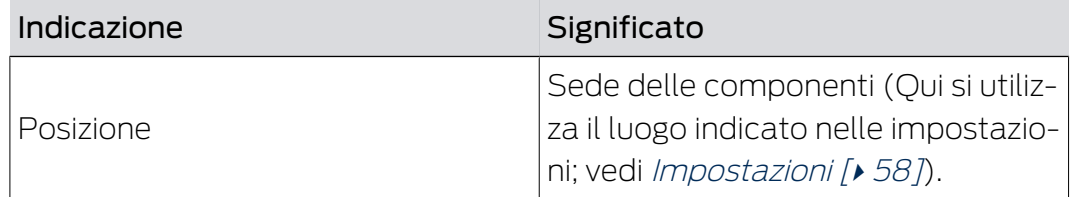

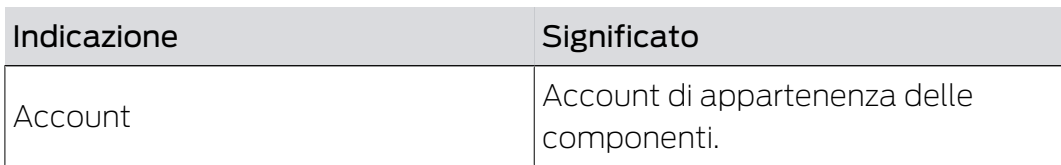

#### SMARTBRIDGE

## **SMARTBRIDGES**

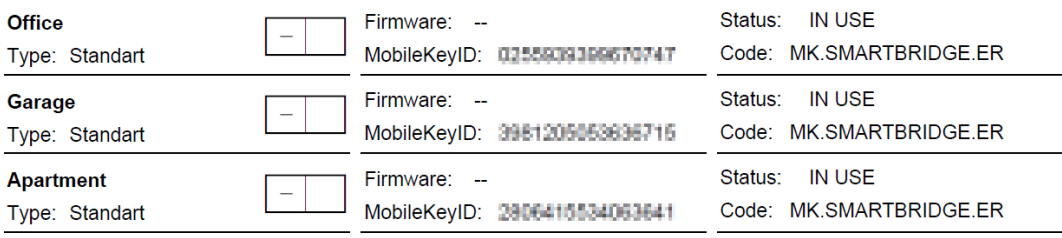

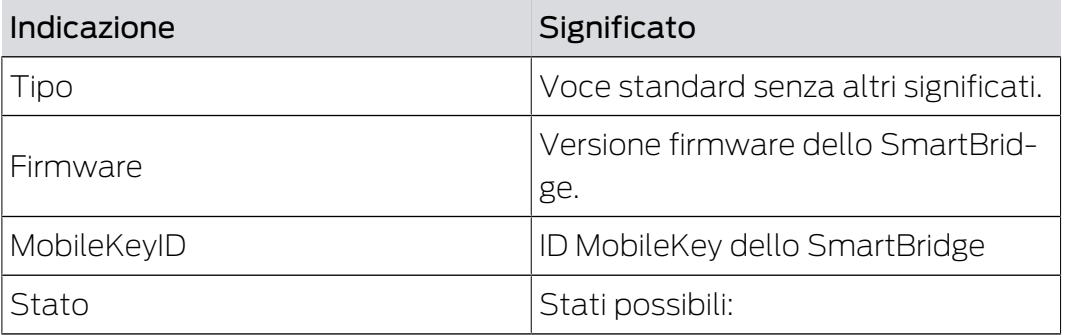

#### SERRATURE

## **LIST OF LOCKS**

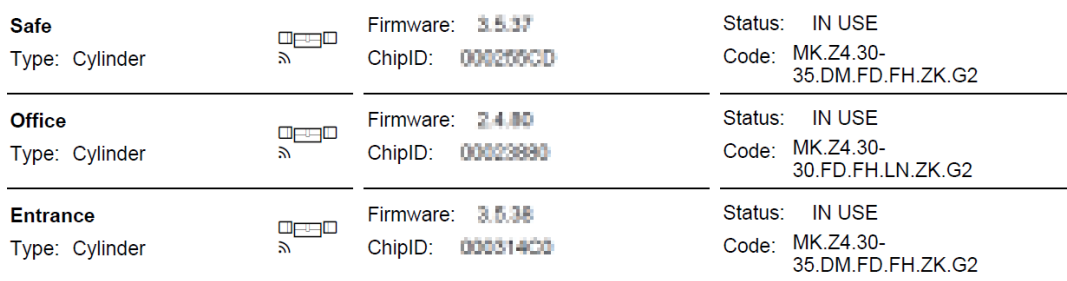

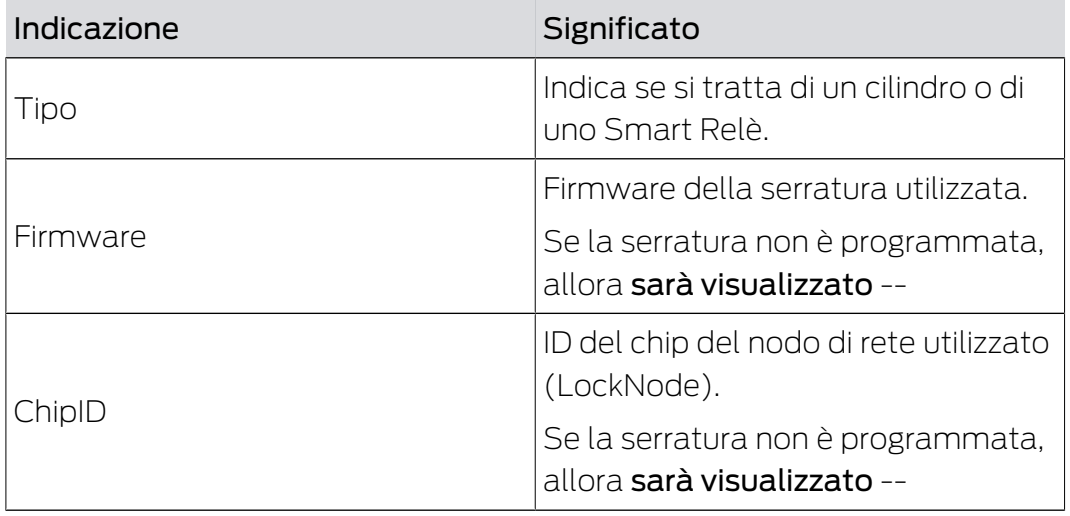

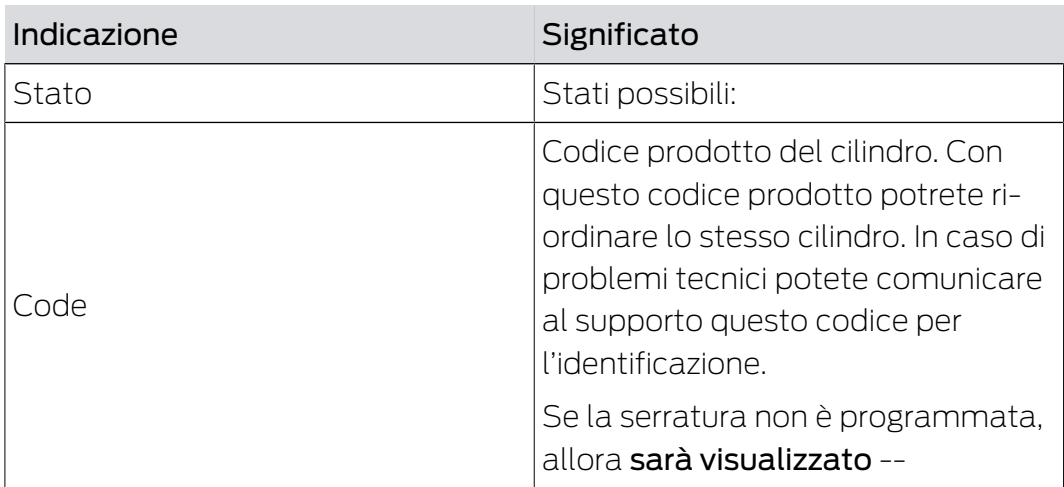

## CHIAVI

# **LIST OF KEYS**

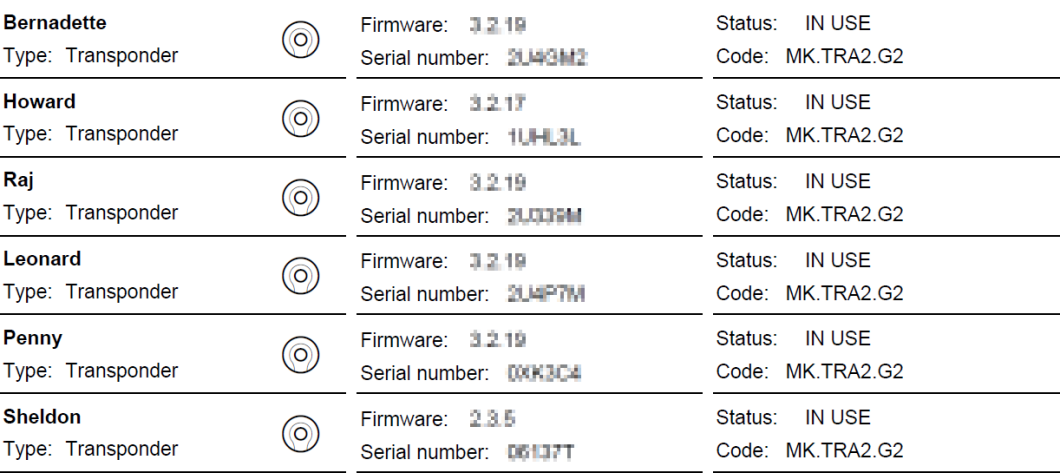

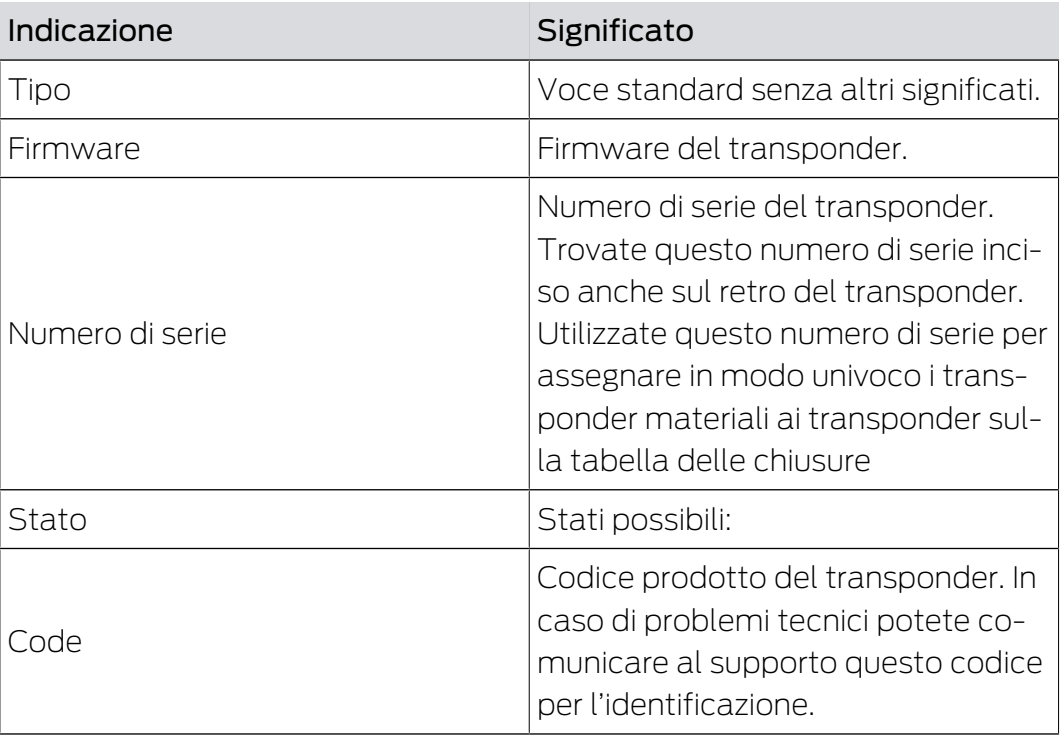

#### TASTIERINO PINCODE

## **PIN CODE KEYPADS**

 $\sqrt{\frac{1}{2}}$ 

**PinCode Office** Type: PIN Keypad Firmware: --ChipID: 00049CA2 Status: NEW Code: MK.PINCODE.ONLINE

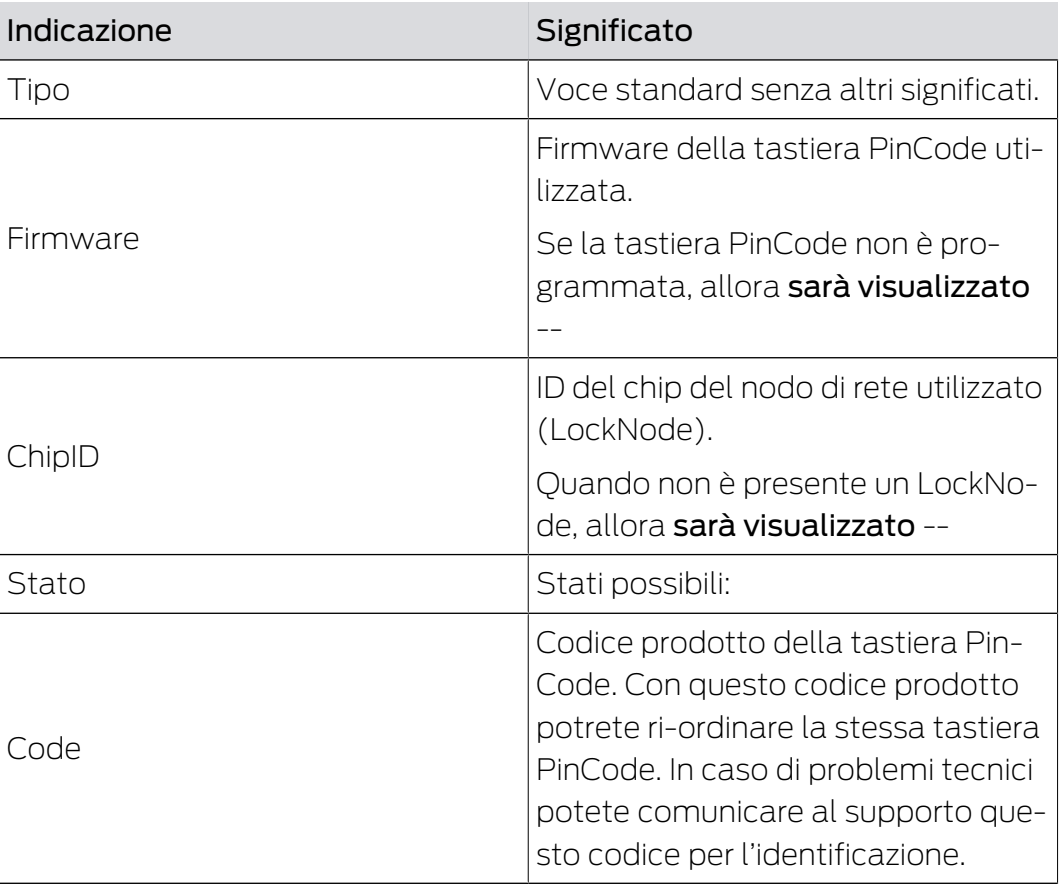

In alternativa potete anche leggere dalla memoria le componenti (vedi [Lettura dei componenti \[](#page-62-1) $\triangleright$  [63\]](#page-62-1)).

#### 6.10 Lettura del protocollo accessi

<span id="page-30-0"></span>Ogni accesso con una chiave viene protocollato nella serratura. Le chiusure MobileKey protocollano fino a 500 accessi. Se poi vi saranno altri accessi, gli accessi più datati saranno sovrascritti. Per visualizzare il protocollo degli accessi, procedete come segue:

- $\checkmark$  Vista matrice aperta
- 1. Cliccate sulla serratura desiderata, già programmata, di cui volete leggere il protocollo.
	- $\rightarrow$  Si apre il menu.

# MobileKey (Manuale) 6.. Funzioni base

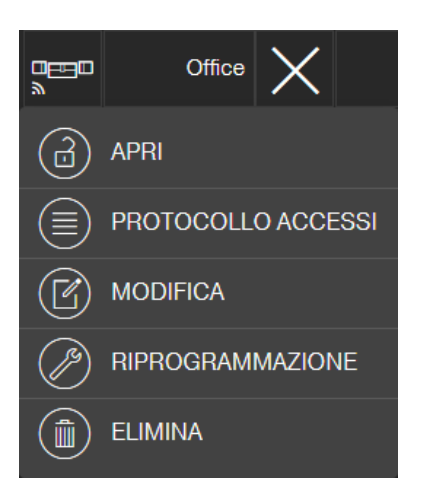

- 2. Fate clic sul tasto PROTOCOLLO ACCESSI .
- 3. Fate clic sul tasto LEGGI PROTOCOLLO .

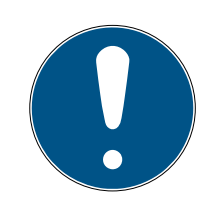

## **NOTA**

#### Lettura di serrature con espansione online

Le serrature con espansione online vengono lette automaticamente dalla memoria attraverso lo SmartBridge. Non dovete leggere queste serrature con l'app di programmazione e la chiavetta USB.

- $\rightarrow$  Alla app di programmazione viene inviato come task il comando "Leggi protocollo accessi".
- 4. Fate click sul pulsante del menù
	- $\rightarrow$  Si apre il menu.
- 5. Fate click sul pulsante  $\odot$  PROGRAMMA.
	- → L'app di programmazione si avvia.
- 6. Eseguite il task di programmazione.
- 7. Aprite la matrice.
- 8. Cliccate sulla serratura di cui volete leggere il protocollo.
	- $\rightarrow$  Si apre il menu.

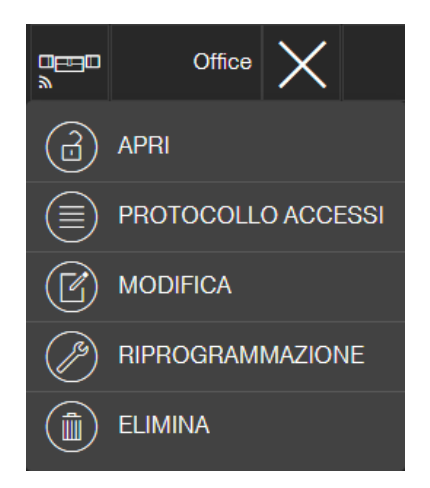

- 9. Fate clic sul tasto PROTOCOLLO ACCESSI .
	- 9 Viene visualizzato il protocollo degli accessi.
- 10. Se necessario, filtrate le voci.

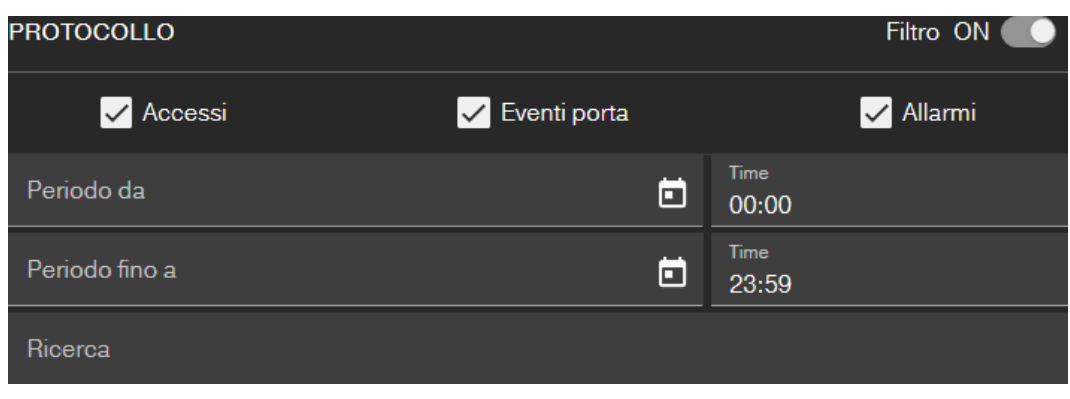

9 Viene visualizzato il protocollo filtrato degli accessi.

#### 6.11 Cambio dello schema colori

<span id="page-32-0"></span>Sono a vostra disposizione due schemi colori:

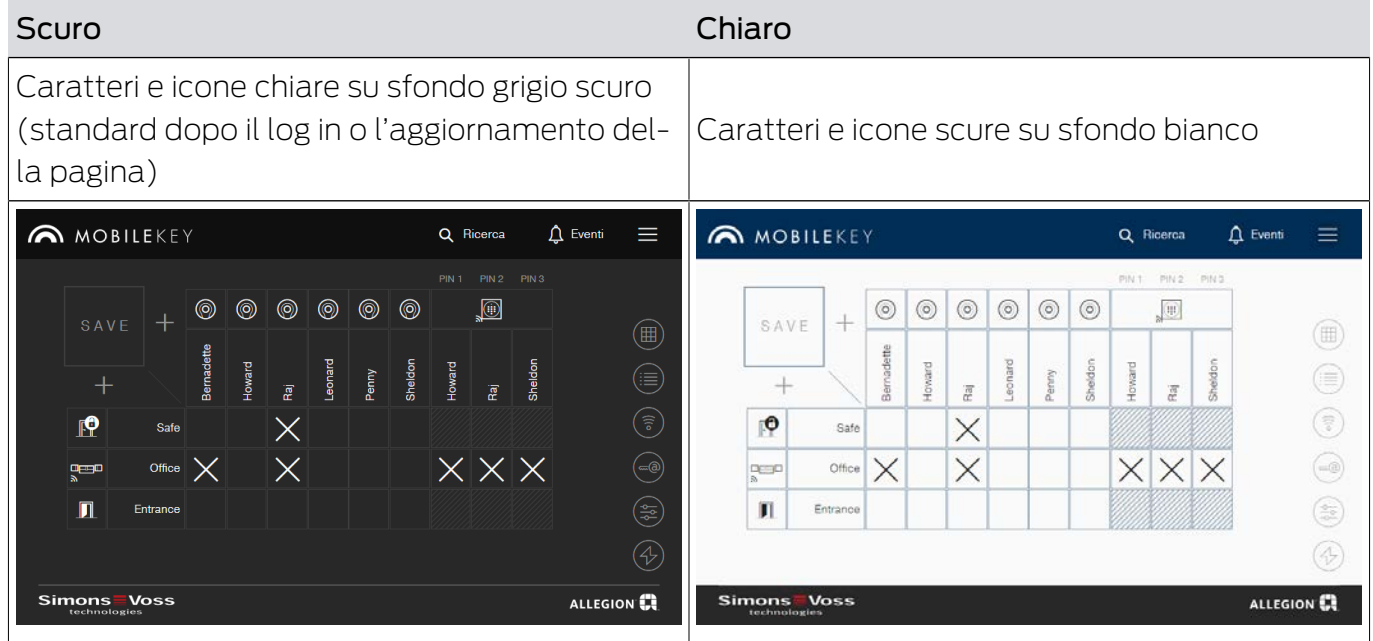

In base alle vostre preferenze personali potete fare cambio dei temi:

- 1. Fate clic sul tasto Menù $\blacksquare$ .
	- $\rightarrow$  Si apre il menu.
- 2. Fate clic sul tasto **O** Cambia tema.
- $\mapsto$  Il tema è cambiato.

## <span id="page-33-0"></span>7. Espansione online MobileKey

Tramite uno SmartBridge (che funge da punto di accesso) potete mettere in rete serrature e tastiere PinCode con espansione online, per comunicare direttamente con la app sul web. Godete dei seguenti vantaggi:

- Voi programmate serrature e tastiere PinCode con espansione online indipendentemente dalla piattaforma.
- Voi seguite in tempo reale gli stati delle porte (aperte, chiuse, bloccate).
- Voi leggete gli elenchi degli accessi delle serrature da ogni parte del mondo.
- Con Key4Friends voi condividete con amici le vostre chiavi.
- Voi aprite e chiudete le vostre serrature da remoto.

#### Componenti per l'espansione online

Per usare queste funzioni sono necessarie componenti speciali:

- SmartBridge: In quanto punto di accesso è continuamente connesso a Internet.
- Serratura con espansione online: Tutte le serrature MobileKey possono essere provviste di un nodo di rete speciale (Smart Relè con relativa piastrina), per installare in un secondo momento la funzionalità online. Si parla qui di cosiddetti LockNode.

Serrature con "Configurazione DoorMonitoring" dispongono inoltre di una raffinata sensoristica. Queste serrature possono stabilire gli stati delle porte (aperte, chiuse, bloccate) e comunicarli all'app web.

**Tastiera PinCode con espansione online: Questa tastiera PinCode è** collegata allo SmartBridge su un nodo di rete (LockNode).

#### Nota sulla dipendenza dalla rete e sul livello di fallback offline

MobileKey è una soluzione basata sul web per la gestione di un piano di chiusura con serrature e chiavi, che funziona in modo indipendente dopo la programmazione (offline).

L'estensione online descritta dipende da una connessione internet permanente e affidabile al nostro server. Offre, ad esempio, le seguenti funzioni:

- **H** Apertura remota
- **:** Key4Friends
- **Tastiera PinCode online**
- Invio immediato delle notifiche

Le aperture a distanza consentono alle persone prive di un proprio mezzo di identificazione fisica di accedere direttamente alle serrature di rete. Al contrario, Key4Friends autorizza temporaneamente le persone prive di un proprio mezzo di identificazione fisica ad accedere autonomamente. Tali persone sono per esempio:

- Amici (come suggerisce il nome)
- $\blacksquare$  Fornitore di servizi
- **II** Vicini
- **H** Fornitori

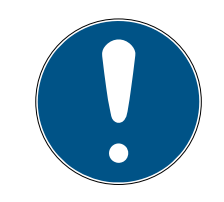

## **NOTA**

#### Livello di chiusura offline per serrature in rete

Tutte le funzioni dell'estensione online (incluso Key4Friends) sono progettate solo come estensione e non come sostituzione delle funzioni offline. Non sono un sostituto per le persone con autorizzazioni permanenti o come autorizzazione esclusiva di accesso alle porte e ai punti di accesso critici per la sicurezza.

- Pertanto, quando si estende il nostro sistema standard online (offline), specialmente quando lo si utilizza con Key4Friends o l'apertura remota, fornire sempre uno o più backup offline (tastiera PinCode (offline), transponder).
- 9 Questi mezzi di identificazione fisica comunicano direttamente con le serrature. Essi garantiscono l'accesso alle porte e ai punti di accesso corrispondenti in qualsiasi momento e indipendentemente dalla rete.

## <span id="page-34-0"></span>7.1 SmartBridge

Almeno uno SmartBridge deve fungere da Accesspoint. Lo SmartBridge è collegato a Internet e garantisce in questo modo il collegamento al server e all'app web.

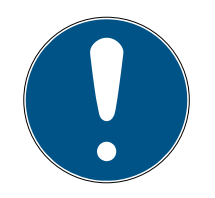

## **NOTA**

Le impostazioni di rete avanzate (ad es. per la creazione di una serratura) sono visualizzate non appena viene creato almeno uno SmartBridge.

Tenere presente che con MobileKey si possono utilizzare al massimo 10 SmartBridge.

#### 7.1.1 Installazione degli SmartBridge

<span id="page-34-1"></span>Gli SmartBridge possono essere fatti funzionare in diversi modi a seconda dell'uso e della configurazione. Di seguito sono riportati i diversi scenari.

 $\lambda$ 

## 7.1.1.1 Uno SmartBridge

L'impiego di uno SmartBridge configurato come punto di accesso è il caso applicativo più semplice per MobileKey ONLINE.

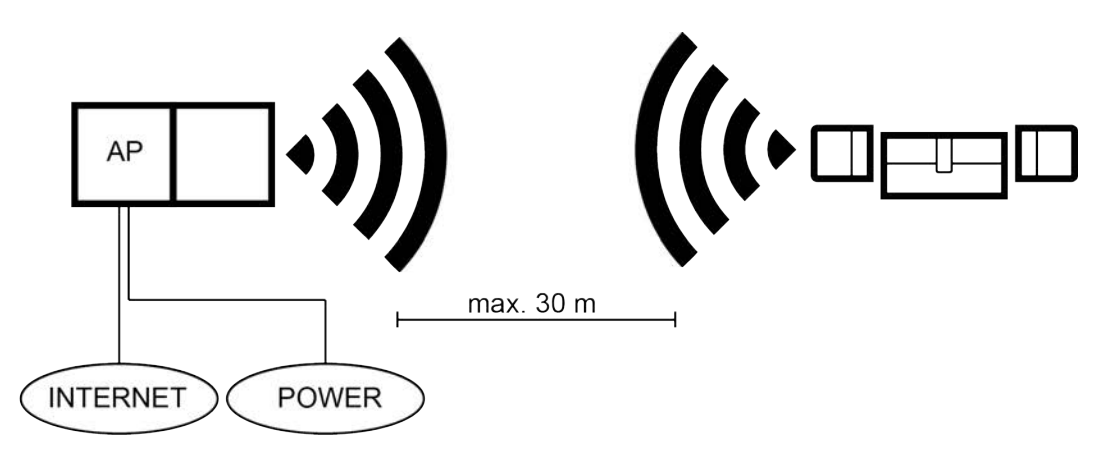

7.1.1.2 Due o più SmartBridge

MobileKey ONLINE può gestire più punti di accesso. In questo modo, con la rete MobileKey ONLINE si possono coprire più località o serrature a grandissime distanze.

Con la MobileKey ONLINE si determina automaticamente, in considerazione dell'intensità del segnale, quale serratura viene fatta scattare e da quale punto di accesso. Potete seguire il percorso di comunicazione nel menù "RETE", attivando l'opzione "Mostra SmartBridge assegnati".

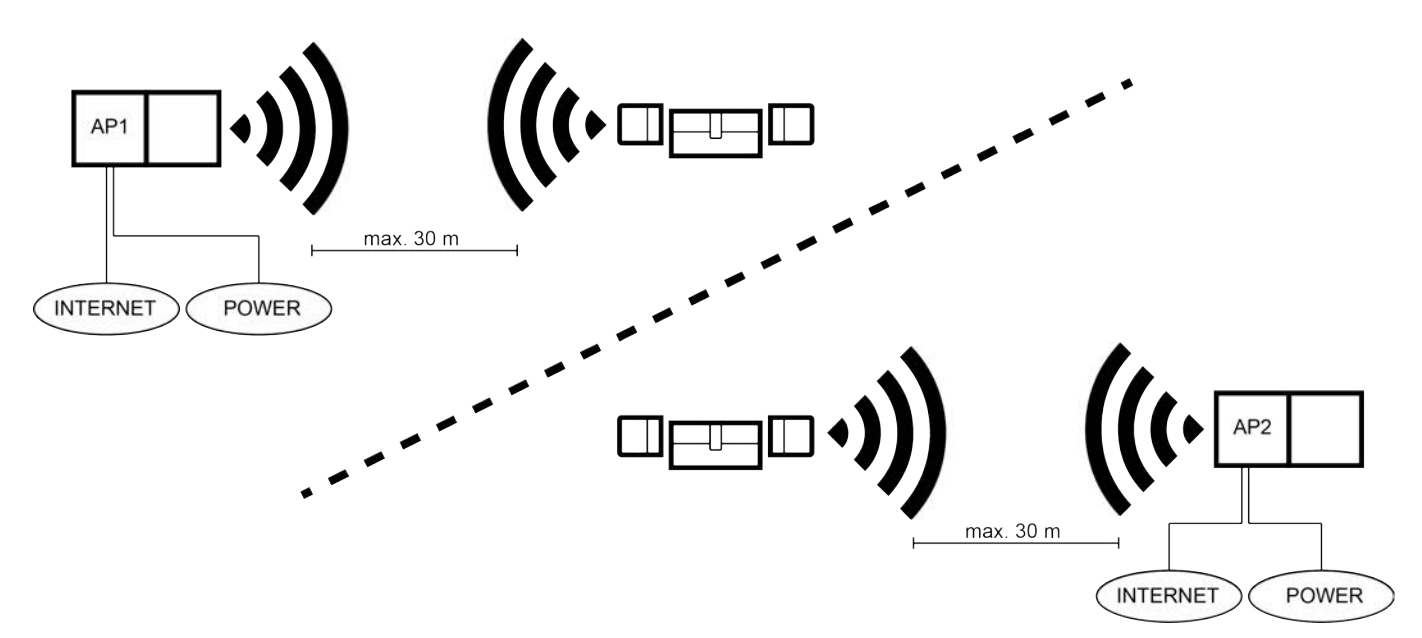

## 7.1.2 Configurazione degli SmartBridge

<span id="page-35-0"></span>Per aggiungere un nuovo SmartBridge nell'app web, procedete come segue:
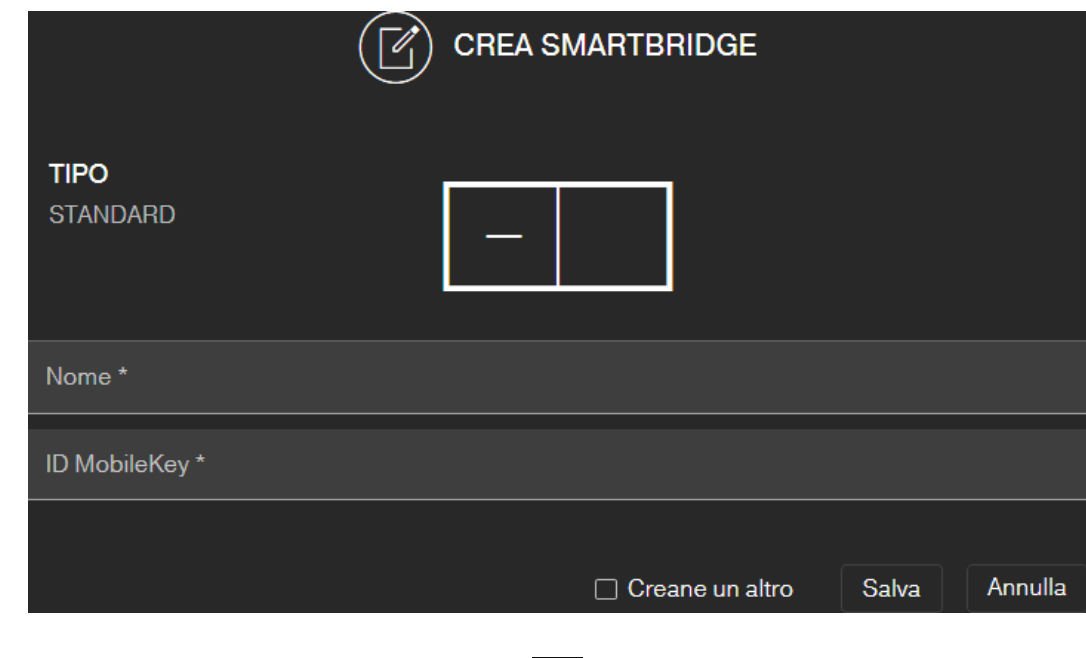

- 1. Fate click sul pulsante del menù $\blacksquare$ .
	- $\rightarrow$  Si apre il menu.
- 2. Fate click sul pulsante  $\odot$  RETE.
	- $\rightarrow$  Si apre la videata di rete.
- 3. Aggiungete un nuovo SmartBridge con il  $\bigoplus$ -pulsante per SmartBridge.
	- 9 Si apre la finestra di dialogo per aggiungere un nuovo SmartBridge
- 4. Assegnate un nome univoco ( ad esempio "SmartBridge ufficio 2").
- 5. Inserite l'ID MobileKey (Vedi sulla confezione o sul retro dello Smart-Bridge, formato XXXX-XXXX-XXXX-XXXXX).
- 6. Se volete creare un altro SmartBridge, spuntate allora la casella di controllo  $\nabla$  Creane un altro.
	- 9 Con questa casella di controllo, dopo il salvataggio resterete in questa schermata e potrete subito impostare un altro SmartBridge.
- 7. Fate click sul pulsante SALVA .
	- → Lo SmartBridge è impostato.

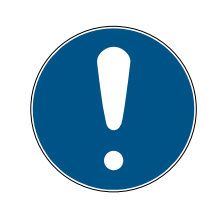

# **NOTA**

#### Collegamento SmartBridge al server.

Il vostro SmartBridge instaura un collegamento al server ogni 15 secondi. Quando avviate la configurazione della rete subito dopo il settaggio dello SmartBridge, il server non potrà ancora identificare il server e la configurazione della rete fallisce.

 Prima di avviare la configurazione della rete aspettate circa venti secondi dal settaggio dello SmartBridge.

#### Modifica della password standard

#### Accesso non autorizzato con dati di accesso standard

I dati di accesso standard sono visibili liberamente. Persone non autorizzate non possono modificare le autorizzazioni di accesso, ma possono cambiare la configurazione della rete. Non potrete più raggiungere il dispositivo sulla rete e dovrete resettarlo.

Alcuni browser non trasmettono spazi all'inizio della password.

- 1. Modificate la password standard.
- 2. Non iniziare o finire la password con gli spazi.

Modificate la password standard del vostro SmartBridge:

- 1. L'indirizzo IP del vostro SmartBridge può essere definito con il tool OAM.
- 2. Richiamate l'interfaccia web del vostro SmartBridge con un browser (nome utente: SimonsVoss, password: SimonsVoss).
- 3. Immettete una nuova password.

Informazioni dettagliate sul tool OAM e sullo SmartBridge sono disponibili nel Manuale OAM Tool, nella Guida rapida per lo SmartBridge e nel Manuale dello SmartBridge.

#### 7.1.3 Eliminazione di SmartBridge

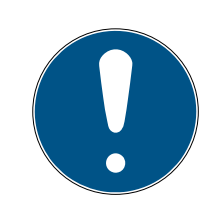

# **NOTA**

I LockNode delle serrature possono essere resettati solo tramite lo Smart-Bridge collegato. Se le serrature non sono state contrassegnate per l'eliminazione, manterranno la rispettiva configurazione. Dopodiché le chiusure saranno accessibili solo tramite un nuovo SmartBridge o tramite il dispositivo di programmazione.

Per cancellare il vostro SmartBridge nell'app web:

- $\checkmark$  Le serrature connesse visualizzano lo stato "ONLINE.
- 1. Fate click sul pulsante del menù  $\blacksquare$ .
	- $\rightarrow$  Si apre il menu.
- 2. Fate click sul pulsante  $\binom{2}{3}$  RETE.
- 3. Fate click sullo SmartBridge da cancellare.
- 4. Fate click sul pulsante **ELIMINA**.
	- 9 Lo SmartBridge viene pre-evidenziato per la cancellazione.
- 5. Aprite la configurazione della rete con il pulsante  $\rightarrow$  AVVIA CONFIGU-RAZIONE .
- 6. Viene eseguita la procedura di programmazione (in questo caso, il ripristino dello SmartBridge). Lo SmartBridge può successivamente essere integrato di nuovo in ogni sistema di chiusura MobileKey.

#### <span id="page-38-0"></span>7.2 Impostazione serratura con espansione online

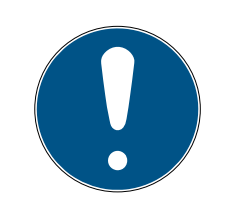

#### **NOTA**

Chiusure già installate e programmate senza funzione online possono essere integrate anche in un secondo tempo nella MobileKey ONLINE. Per questo si deve solamente sostituire il cappuccio del pomolo (cappuccio pomolo interno nelle serrature FD, cappuccio pomoloesterno nelle serrature CO o piastrina aggiuntiva per SmartRelè) con un cappuccio per pomolo Online con LockNode. Trovate informazioni per la sostituzione nella Guida rapida del LockNode. Successivamente, nella app web si potrà aggiungere alla serratura l'ID del chip del nuovo LockNode.

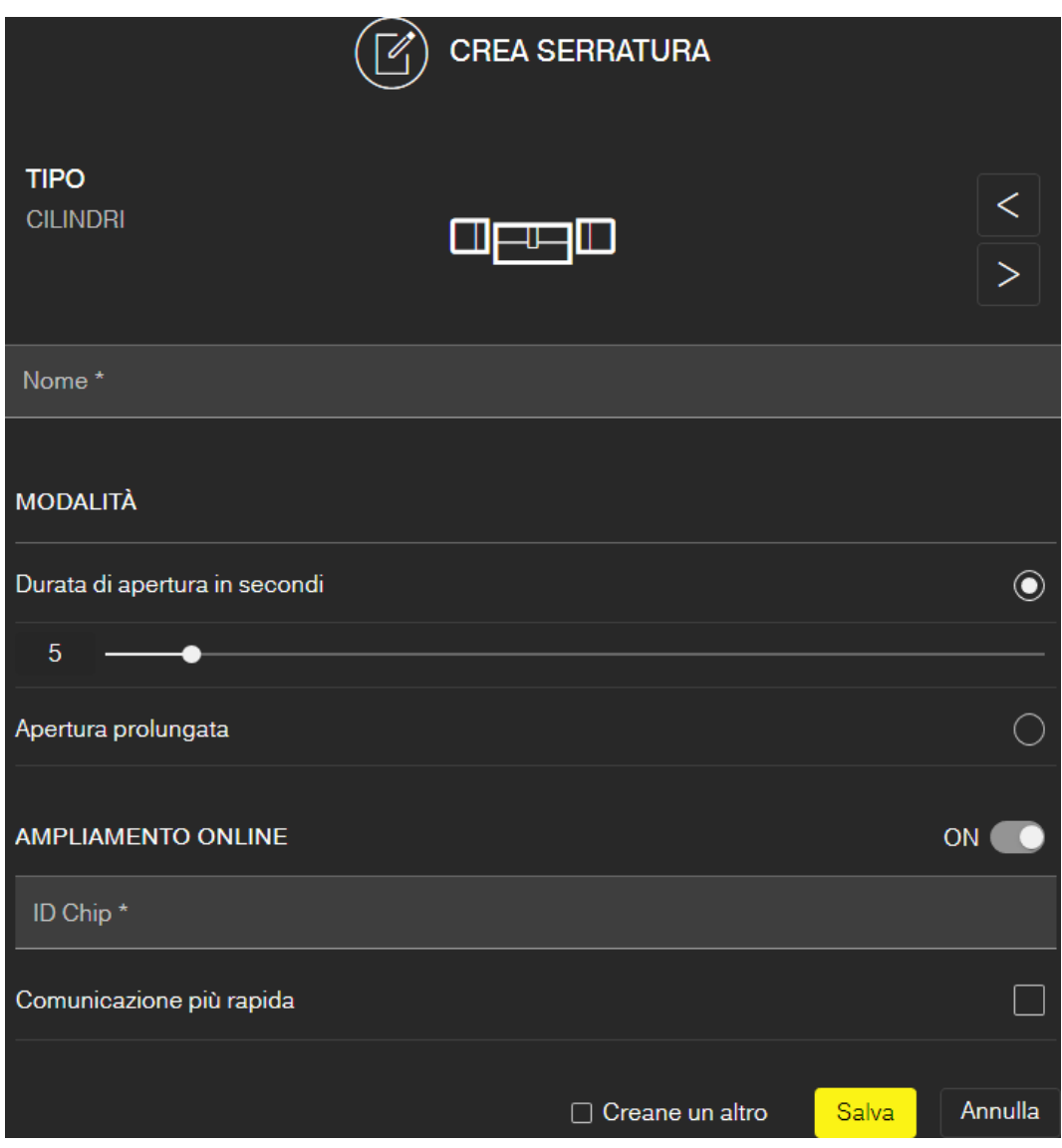

Per aggiungere una nuova serratura Online:

- ü SmartBridge creato (Vedi [Configurazione degli SmartBridge \[](#page-35-0)[}](#page-35-0) [36\]](#page-35-0)).
- $\checkmark$  Vista matrice aperta
- 1. Cliccate sull'icona Aggiungi serratura  $\bigoplus$  (sotto il pulsante SAVE).
- 2. Selezionate il tipo di serratura, es. "CILINDRI" per un normale cilindro di chiusura.
- 3. Assegnate un nome, es. porta di casa.

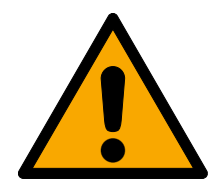

# **ATTENZIONE**

#### Rischi per la sicurezza dovuti all'apertura prolungata

Una porta aperta a lungo può comportare rischi per la sicurezza. SimonsVoss Technologies GmbH raccomanda di limitare temporalmente la durata di apertura.

- 4. Scegliete una delle opzioni: O Durata di apertura in secondi o O Apertura prolungata.
	- 9 Se avete selezionato Apertura prolungata, la serratura allora resterà agganciata finché non sarà di nuovo azionata con una chiave o per apertura a distanza.
- 5. Attivate l'espansione online.

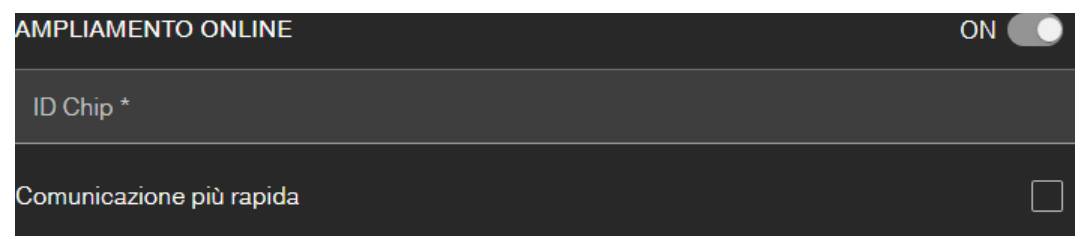

6. Riportate l'ID del chip (Vedi la confezione o l'interno del pomolo, formato XXXXXXXX).

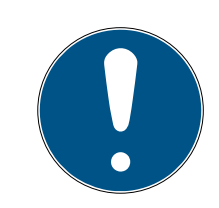

# **NOTA**

#### Minore durata della batteria

Attivando la  $\nabla$  Communicazione più rapide, la chiusura verifica con maggiore frequenza se si deve eseguire un'operazione. Ciò riduce il tempo di risposta, però comporta anche una diminuzione fino al 30% della vita della batteria.

7. Attivate in opzione la casella di controllo  $\nabla$  Communicazione più rapide.

- 8. Se volete impostare un'altra serratura con espansione online, attivate allora la casella di controllo  $\nabla$  Creane un altro.
	- 9 Con questa casella di controllo, dopo il salvataggio resterete in questa schermata e potrete subito creare un'altra serratura con espansione online.
- 9. Fate click sul pulsante SALVA .
- 9 Serratura con funzione Online (LockNode) impostata.

# 7.3 Cancellazione serratura con espansione online

Per eliminare una serratura online esistente tramite lo SmartBridge:

- ü SmartBridge creato (vedere [Configurazione degli SmartBridge \[](#page-35-0)[}](#page-35-0) [36\]](#page-35-0))
- $\checkmark$  Rete configurata e funzionante
- $\checkmark$  Stato online della serratura da cancellare "ONLINE"
- 1. Fate click sul pulsante del menù  $\blacksquare$ .
	- $\rightarrow$  Si apre il menu.
- 2. Fate click sul pulsante  $\binom{2}{3}$  RETE.
- 3. Fare clic nel menu "RETE" sulla serratura da eliminare.
- 4. Fate click sul pulsante **C**ELIMINA.
	- 9 La serratura viene contrassegnata per l'eliminazione.
- 5. Avviare la configurazione di rete con il pulsante "AVVIA CONFIGURA-ZIONE".
	- 9 Viene eseguita l'operazione di programmazione (in questo caso il reset).
	- 9 La serratura può quindi essere nuovamente integrata in qualunque impianto di chiusura MobileKey.
- → La serratura è cancellata.

# 7.4 Impostazione tastiera PinCode con espansione online:

- <span id="page-40-0"></span>ü Tastiera PinCode Online già configurata (vedi Guida rapida a corredo).
- $\checkmark$  Serratura per tastiera PinCode online già impostata (vedi *[Impostazione](#page-38-0)* [serratura con espansione online \[](#page-38-0) $\triangleright$  [39\]](#page-38-0)).
- $\checkmark$  Vista matrice aperta
- 1. Cliccate sull'icona Aggiungi chiave  $\bigoplus$  (accanto al pulsante SAVE).
- 2. Date un nome alla tastiera PinCode, es.: "Porta ufficio".
- 3. Aprite il menù a discesa ▼ Serratura.
- 4. Definite la serratura sulla quale gestire la tastiera PinCode.

5. Attivate l'espansione online.

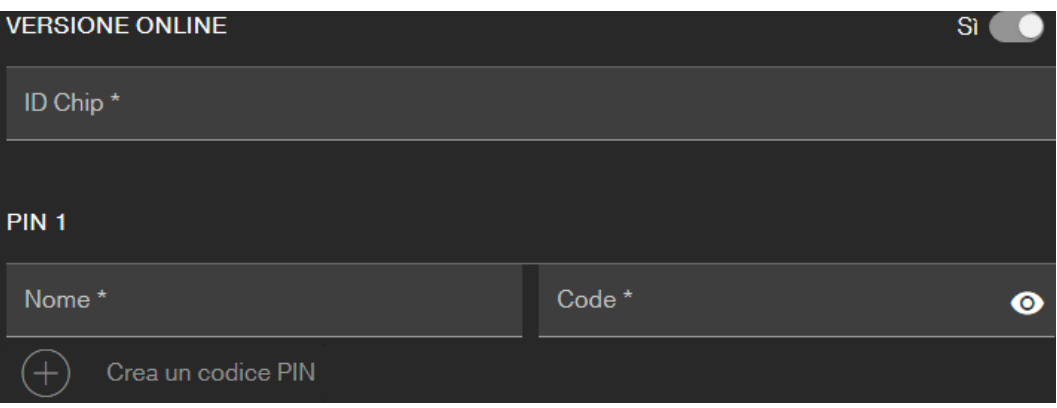

- 6. Riportate l'ID del chip (Vedi la confezione o il retro, formato: XXXXXX- $XX$ ).
- 7. Immettete un nome per il primo PIN, es.: "Mario Rossi".
- 8. Immettete un PIN (Con il pulsante di visione  $\odot$  vedete il PIN in chiaro).
- 9. Impostate eventualmente fino a due altri PIN (pulsante  $\bigoplus$  Crea tastiera con codice Pin ).
- 10. Se volete impostare altre tastiere PinCode con espansione online, spuntate allora la casella di controllo  $\nabla$  Creane un altro.
	- 9 Con questa casella di controllo, dopo il salvataggio resterete in questa schermata e potrete subito creare un'altra tastiera PinCode con espansione online.
- 11. Fate click sul pulsante SALVA .
- 9 La tastiera PinCode Online è impostata.

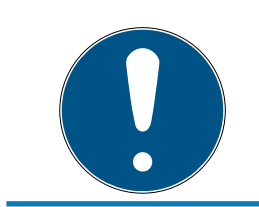

# **NOTA**

Se si desidera modificare gli user PIN, fare clic sulla voce all'interno della matrice e selezionare il pulsante del menu MODIFICA .

# **AVVISO**

#### Blocco in seguito a errati inserimenti

Dopo sette tentativi errati di inserimento di uno user PIN, lo SmartBridge continua a confermarne la ricezione, ma il sistema blocca per tre minuti l'elaborazione degli user PIN inseriti. Nell'app web verrà visualizzata fra i messaggi la corrispondente notifica.

# 7.5 Cancellazione tastiera PinCode con espansione online:

- ü SmartBridge creato (Vedi [Configurazione degli SmartBridge \[](#page-35-0)[}](#page-35-0) [36\]](#page-35-0)).
- Rete settata e funzionante (vedi Configurazione di rete  $\lceil \sqrt{43} \rceil$  $\lceil \sqrt{43} \rceil$  $\lceil \sqrt{43} \rceil$ ).
- $\checkmark$  Stato online della tastiera PinCode online da cancellare "ONLINE".
- 1. Fate click sul pulsante del menù  $\blacksquare$ .
	- $\rightarrow$  Si apre il menu.
- 2. Fate click sul pulsante  $\binom{2}{3}$  RETE.
- 3. Nel menù "RETE" cliccate sulla tastiera PinCode online da cancellare.
- 4. Fate click sul pulsante **C**ELIMINA.
	- 9 La tastiera PinCode online viene pre-evidenziata per la cancellazione.
- 5. Aprite la configurazione della rete con il pulsante  $\rightarrow$  AVVIA CONFIGU-RAZIONE .
	- → Viene eseguita la procedura di programmazione (in questo caso, il ripristino).
	- 9 Previo ripristino allo stato di fornitura (vedi la Guida rapida fornita a corredo), la tastiera PinCode online può poi essere inserita di nuovo in ogni sistema di chiusura MobileKey.
- 9 La tastiera PinCode Online è cancellata.

# 7.6 Configurazione di rete

- <span id="page-42-0"></span> $\checkmark$  Almeno uno SmartBridge impostato.
- $\checkmark$  SmartBridge connesso a Internet e pronto.
- $\checkmark$  Almeno una serratura con ID chip online impostata.
- $\checkmark$  Distanza tra SmartBridge e serrature minore di 30 m. Tutte le componenti dovrebbero trovarsi in ogni momento entro il campo radio dello SmartBridge!
- 1. Fate click sul pulsante del menù  $\blacksquare$ .
	- $\rightarrow$  Si apre il menu.
- 2. Fate click sul pulsante  $\odot$  RETE.
- 3. Fate click sul pulsante AVVIA CONFIGURAZIONE .
	- $\rightarrow$  La configurazione della rete MobileKey ha una esecuzione completamente automatica.
- 9 Al termine della configurazione, lo stato di SmartBridge e serrature deve essere su "ONLINE".

Qualora la configurazione automatica non avesse successo, procedete con la checklist che segue: [Serratura con espansione online non funziona](#page-65-0) [\[](#page-65-0)[}](#page-65-0) [66\]](#page-65-0).

### 7.7 Programmazione di componenti con espansione online

<span id="page-43-0"></span>La programmazione di serrature online o tastiere PinCode online è possibile anche via SmartBridge. Chiavi o transponder devono essere programmati con la chiavetta di programmazione USB, poiché non possiedono nodi di rete (LockNode).

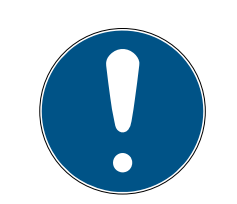

# **NOTA**

Programmare la serratura o il tastierino PinCode Online prima del montaggio!

Ad ogni nuova programmazione, l'elenco accessi salvato nella serratura verrà resettato. Nell'app web verranno conservati solo gli accessi già letti.

Per la programmazione via SmartBridge procedete così:

- $\checkmark$  Indicate in fase di impostazione l'ID del chip della serratura o della tastiera PinCode online.
- ü SmartBridge configurato con successo (vedi [Configurazione di rete](#page-42-0)  $[143]$  $[143]$  $[143]$ .
- $\checkmark$  Vista matrice aperta
- 1. Impostazione componente.
- 2. Assegnate eventuali autorizzazioni (se desiderate modificare le autorizzazioni).
- 3. Fate clic sul tasto Menù  $\left( \blacksquare \right)$ .
	- $\mapsto$  Il Menù si apre.
	- 9 La procedura di programmazione parte via SmartBridge.

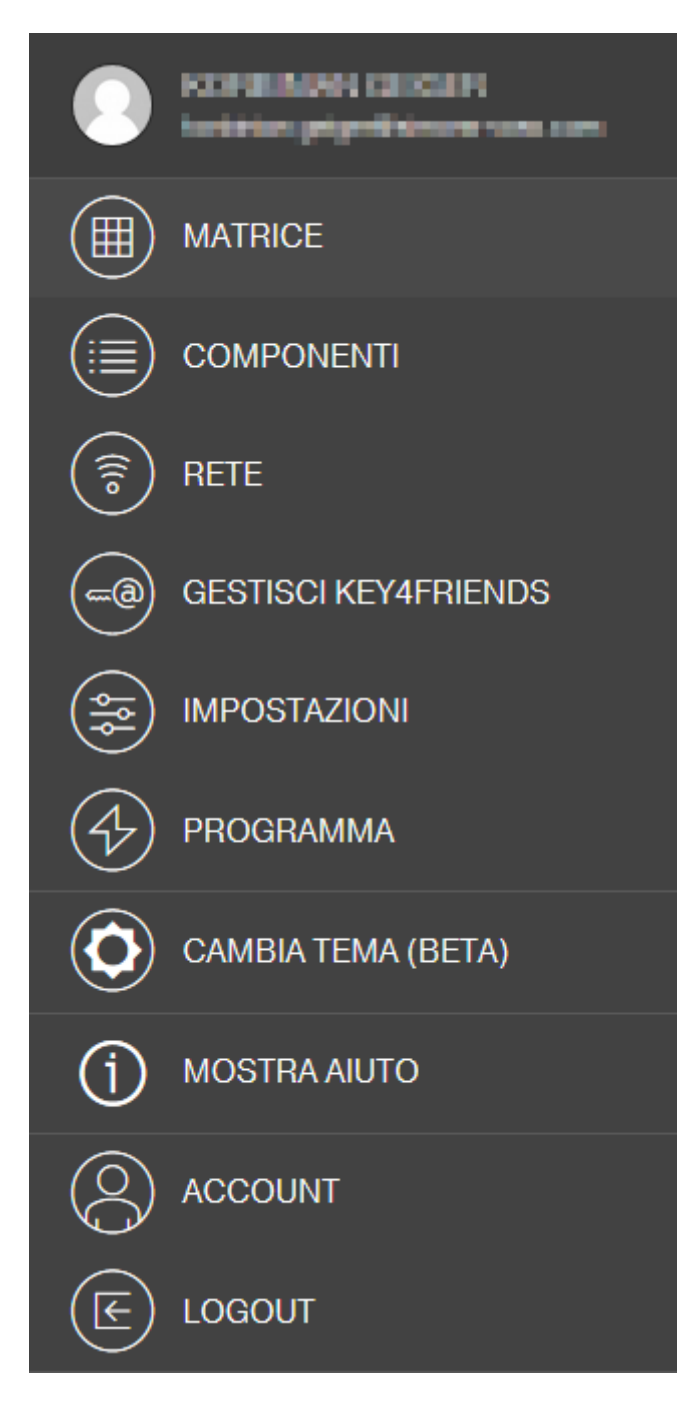

- 4. Fate clic sul tasto **a** RETE.
	- → Si apre la panoramica di rete.
- 5. Fate clic sul tasto AVVIA CONFIGURAZIONE .
	- 9 La configurazione con un nuovo componente inizia.
	- 9 Il completamento della configurazione viene segnalato da un tono veloce, ripetuto tre volte (bip bip bip).
	- 9 Il processo di programmazione che poi si avvia automaticamente viene visualizzato tramite la barra dei messaggi inferiore.
- → Programmazione completata.

### 7.8 Esclusione del collegamento a componenti con espansione online

<span id="page-45-1"></span>Componenti online possono essere rimosse nuovamente dal sistema in caso di necessità. Una rimozione meccanica delle componenti (es. eliminandole dal campo radio di MobileKey) ha come conseguenza corrispondenti messaggi di allarme. Eliminate pertanto sempre con regolarità dalla registrazione nel sistema le componenti interessate. Con la procedura di de-registrazione si ha il reset del LockNode. La serratura o la tastiera PinCode online conserva la configurazione ed è successivamente ancora raggiungibile solo tramite la chiavetta di programmazione USB, fino a un nuovo set-up online.

- $\checkmark$  Minimo una serratura online o una tastiera PinCode online impostate.
- ◆ Almeno uno SmartBridge impostato.
- 1. Fate click sul pulsante del menù  $\blacksquare$ .
	- → Si apre il menù contestuale.
- 2. Fate click sul pulsante  $\binom{2}{3}$  RETE.
- 3. Cliccate sulla serratura da escludere o sulla tastiera PinCode online da escludere.
	- $\rightarrow$  Si apre il menu.
- 4. Fate clic sul tasto MODIFICA .
	- 9 Si apre il menu di modifica della serratura o della tastiera PinCode.
- 5. Disattivate la casella di controllo VERSIONE ONLINE.
- 6. Fate click sul pulsante SALVA .
- 7. Avviate la configurazione online con il tasto AVVIA CONFIGURAZIONE .

#### 7.9 Esecuzione di un'apertura remota

- <span id="page-45-0"></span> $\checkmark$  Sistema di chiusura configurato regolarmente.
- $\checkmark$  SmartBridge connesso a Internet.
- $\checkmark$  Serratura con espansione online da aprire a distanza:
- $\checkmark$  Serratura da aprire a distanza regolarmente configurata (vedi [Impostazione serratura con espansione online \[](#page-38-0)[}](#page-38-0) [39\]](#page-38-0)).
- $\checkmark$  Vista matrice aperta
- 1. Cliccate sulla chiusura che volete aprire a distanza.
	- → Si apre il menù contestuale.

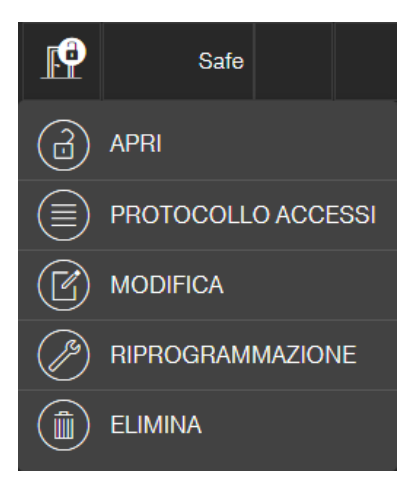

- 2. Fate clic sul tasto  $\bigcirc$  APRI.
	- 9 Il comando viene inviato direttamente via SmartBridge alla serratura. Quando inviate questo comando a una serratura aperta nella modalità di apertura permanente, questa serratura verrà allora chiusa.
- $\rightarrow$  La serratura viene aperta/chiusa.

# 7.10 Key4Friends

Key4Friends consente la condivisione delle chiavi tramite smartphone. Le chiavi possono essere condivise facilmente con gli amici.

L'amico riceverà un'e-mail che lo informa della chiave condivisa. L'e-mail descrive dettagliatamente come si utilizza la chiave condivisa tramite l'app gratuita Key4Friends.

L'amico installa l'app Key4Friends e si registra velocemente e gratuitamente con indirizzo e-mail e numero di telefono. Questa combinazione univoca fa sì che la chiave possa essere utilizzata anche esclusivamente dal telefono dell'amico.

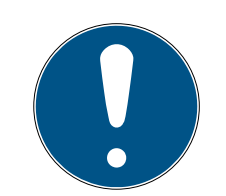

# **NOTA**

#### Livello di chiusura offline per serrature in rete

Tutte le funzioni dell'estensione online (incluso Key4Friends) sono progettate solo come estensione e non come sostituzione delle funzioni offline. Non sono un sostituto per le persone con autorizzazioni permanenti o come autorizzazione esclusiva di accesso alle porte e ai punti di accesso critici per la sicurezza.

- Pertanto, quando si estende il nostro sistema standard online (offline), specialmente quando lo si utilizza con Key4Friends o l'apertura remota, fornire sempre uno o più backup offline (tastiera PinCode (offline), transponder).
- 9 Questi mezzi di identificazione fisica comunicano direttamente con le serrature. Essi garantiscono l'accesso alle porte e ai punti di accesso corrispondenti in qualsiasi momento e indipendentemente dalla rete.

#### 7.10.1 Condivisione delle chiavi

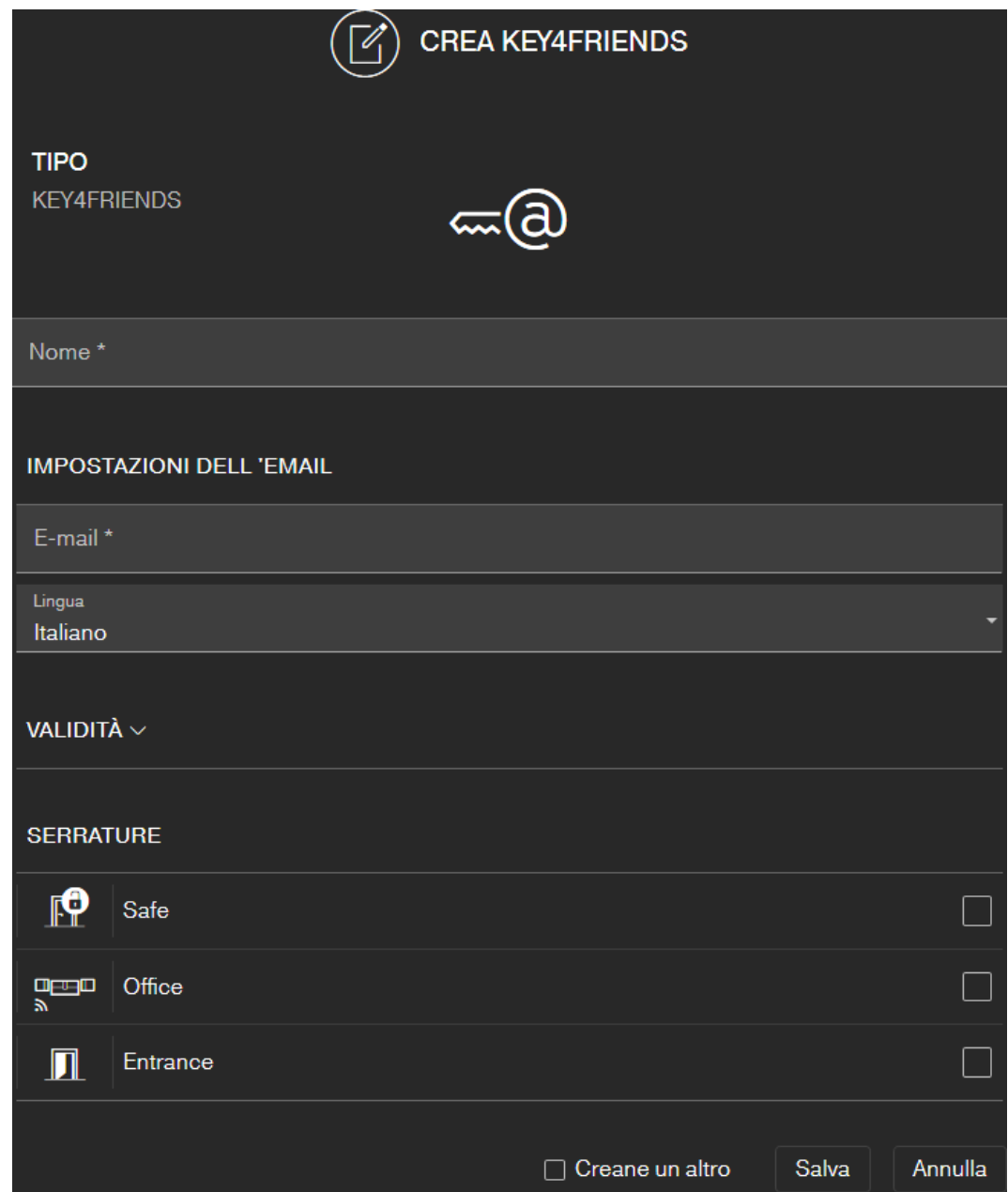

La mail riporta il nome indicato nelle impostazioni (vedi [Impostazioni](#page-57-0)  $[158].$  $[158].$  $[158].$  $[158].$ 

- $\checkmark$  Sistema di chiusura configurato regolarmente.
- $\checkmark$  Vista matrice aperta
- 1. Fate click sul pulsante del menù **...**  $\rightarrow$  Si apre il menu.
- 2. Fate click sul pulsante GESTISCI KEY4FRIENDS .
	- 9 Si apre la pagina principale delle componenti.
- 3. Fate click sul pulsante  $\bigoplus$  CREA KEY4FRIENDS.
- 4. Immettete il nome e l'indirizzo mail del destinatario.
- 5. Scegliete nel menù a discesa ▼ Lingua la lingua della mail (danese, olandese, inglese, francese, tedesco, italiano o svedese).
- 6. Circoscrivete eventualmente la validità della chiave.
- 7. Evidenziate tutte le serrature sulle quali deve valere la chiave.

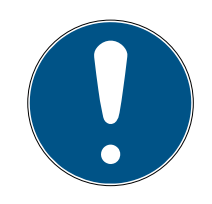

# **NOTA**

#### Key4Friends solo con espansione online

La app Key4Friends invia tramite lo SmartBridge un comando di apertura a distanza (confronta [Esecuzione di un'apertura remota \[](#page-45-0)[}](#page-45-0) [46\]](#page-45-0)) e funziona solo con espansione online. Qui potete quindi evidenziare soltanto serrature con espansione online.

- 8. Attivate in opzione la casella di controllo  $\triangledown$  Creane un altro.
	- 9 Con questa casella di controllo, dopo il salvataggio resterete in questa schermata e potrete subito creare un'altra serratura con espansione online.
- 9. Fate click sul pulsante SALVA .
- 9 Il vostro amico riceve immediatamente una mail. Nella mail viene descritto con precisione come può utilizzare la chiave.

Tutte le impostazioni e i dati della chiave condivisa possono venire modificate o revocate in ogni momento, vedi [Gestione delle chiavi \[](#page-49-0)[}](#page-49-0) [50\]](#page-49-0).

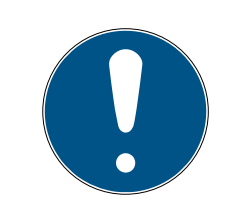

# **NOTA**

La finestra temporale per le chiavi condivise è limitata a sei mesi.

 Se si desidera dare agli amici un accesso permanente, utilizzare transponder o una Tastierino PinCode.

#### 7.10.2 Gestione delle chiavi

<span id="page-49-0"></span>Ogni chiave condivisa può essere editata o revocata con un clic.

- $\checkmark$  Sistema di chiusura configurato regolarmente.
- $\checkmark$  Vista matrice aperta
- 1. Fate clic sul tasto Menù  $\blacksquare$ .
	- $\rightarrow$  Si apre il menu.
- 2. Fate clic sul tasto GESTISCI KEY4FRIENDS .
	- 9 Si apre la pagina principale delle componenti. Vedete nel tag KEY4FRIENDS tutte le Key4Friends.
- 3. Cliccate sulla Key4Friends che volete editare o cancellare.
	- 9 Si apre il menù contestuale.

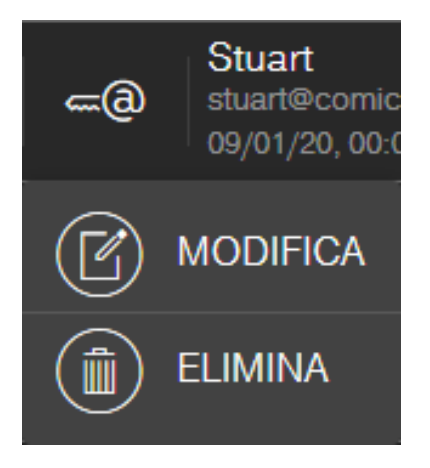

# 4. MODIFICA o ELIMINA la Key4Friend.

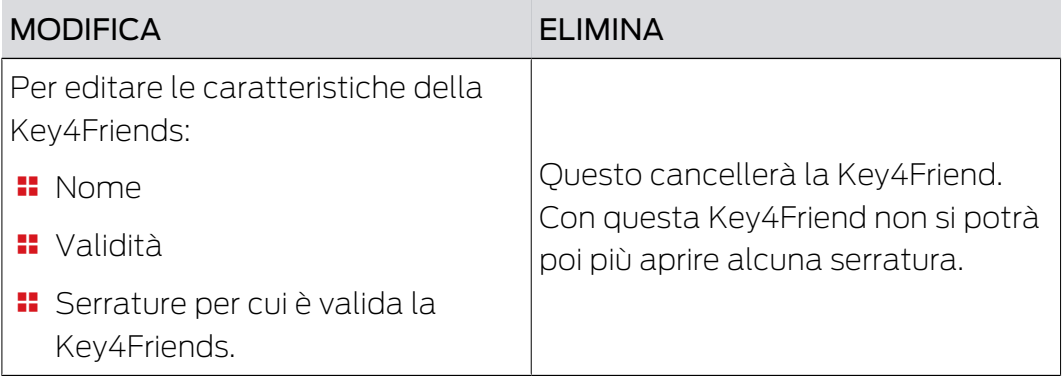

# 7.11 Serratura DoorMonitoring - stati serratura visualizzati

<span id="page-50-0"></span>Le serrature con opzione DoorMonitoring comunicano gli stati della porta con l'ausilio di una speciale vite a risvolto. Queste serrature sono impostate all'origine per MobileKey ONLINE - dispongono dunque già di serie di un cosiddetto LockNode.

Una relativa icona nella matrice dell'app web mostra gli stati seguenti della porta con serratura DoorMonitoring (talvolta abbinati):

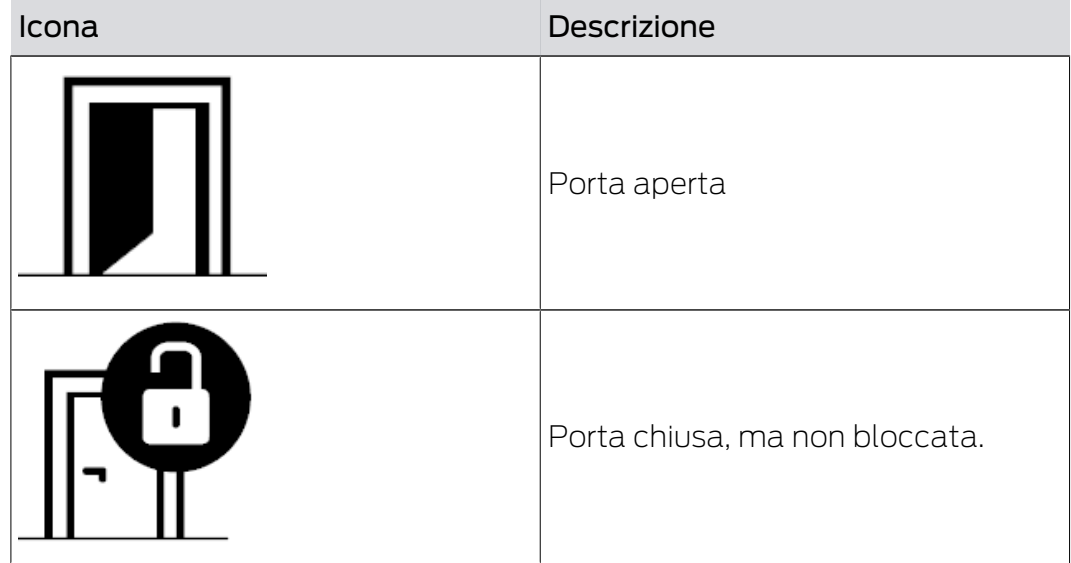

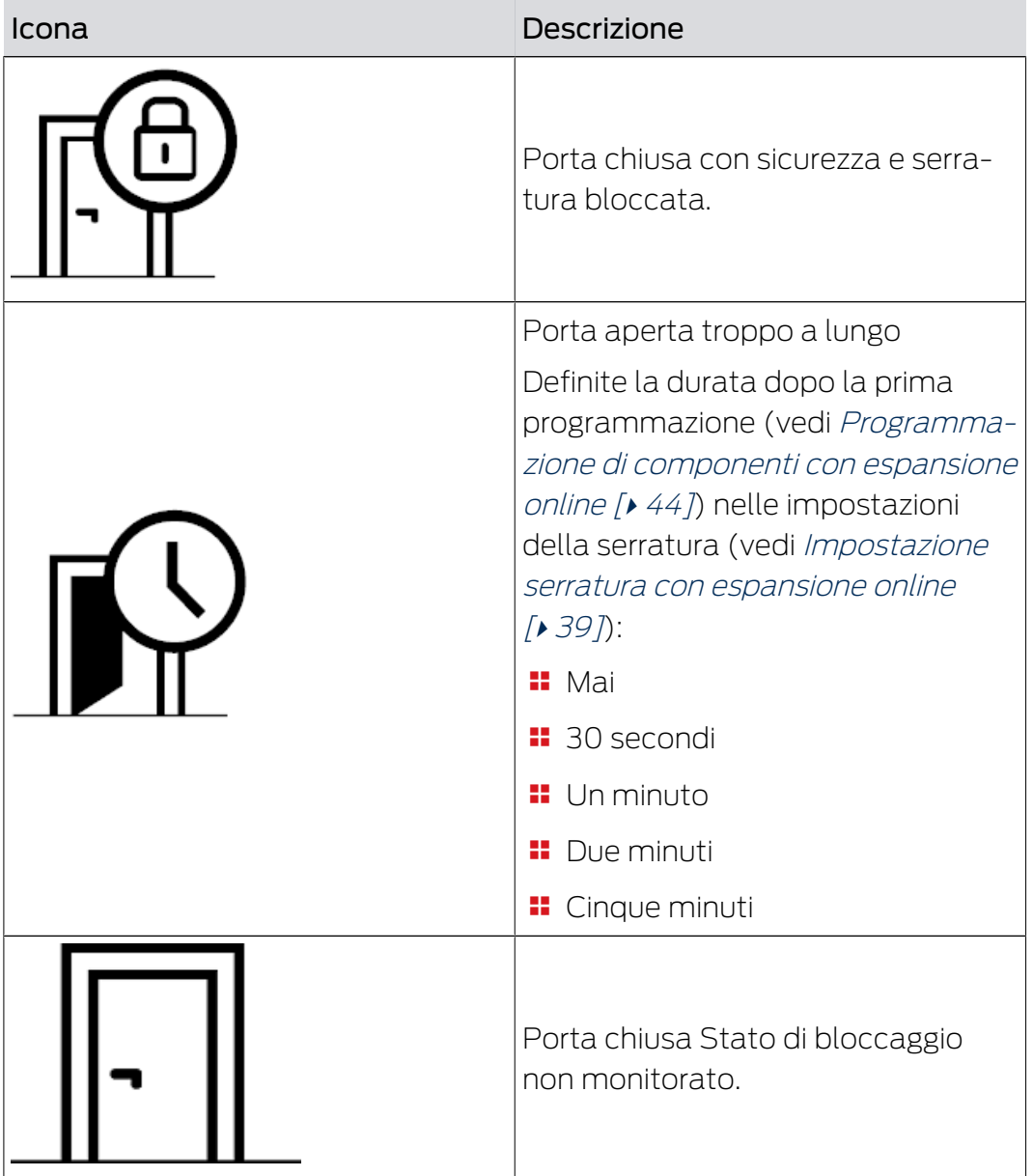

Nel caso della serratura DoorMonitoring possono essere visualizzati anche altri messaggi.

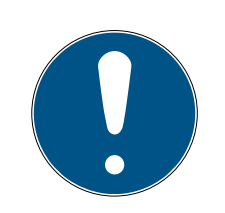

# **NOTA**

Se viene riconosciuta un'effrazione o una manipolazione della serratura DoorMonitoring, sarà necessario controllare accuratamente la rispettiva porta. Controllare eventuali danni alla porta e alla serratura. Quindi va re-settata la serratura! Vedere [Programmazione di componenti con espansio](#page-43-0)[ne online \[](#page-43-0) $\triangleright$  [44\]](#page-43-0)

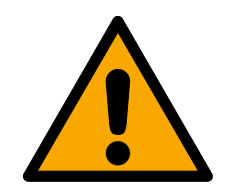

# **ATTENZIONE**

#### Chiavistello non monitorato

Se è impostata la modalità di apertura permanentemente, lo stato del chiavistello non viene monitorato!

 Fare a meno della modalità di apertura permanente se si desiderare monitorare anche il chiavistello.

Ad ogni nuova programmazione, l'elenco accessi salvato nella serratura verrà resettato. Nell'app web verranno conservati solo gli accessi già letti.

Tenere presente che la rete MobileKey deve essere configurata correttamente! Lo stato dello Smartbridge e della serratura DoorMonitoring deve essere sempre "ONLINE". Vedere [Serratura](#page-65-0) [con espansione online non funziona \[](#page-65-0)[}](#page-65-0) [66\]](#page-65-0) per ulteriore assistenza.

# 8. Gestione eventi

Lasciate che la gestione eventi MobileKey vi informi in caso di eventi determinati, da voi definiti:

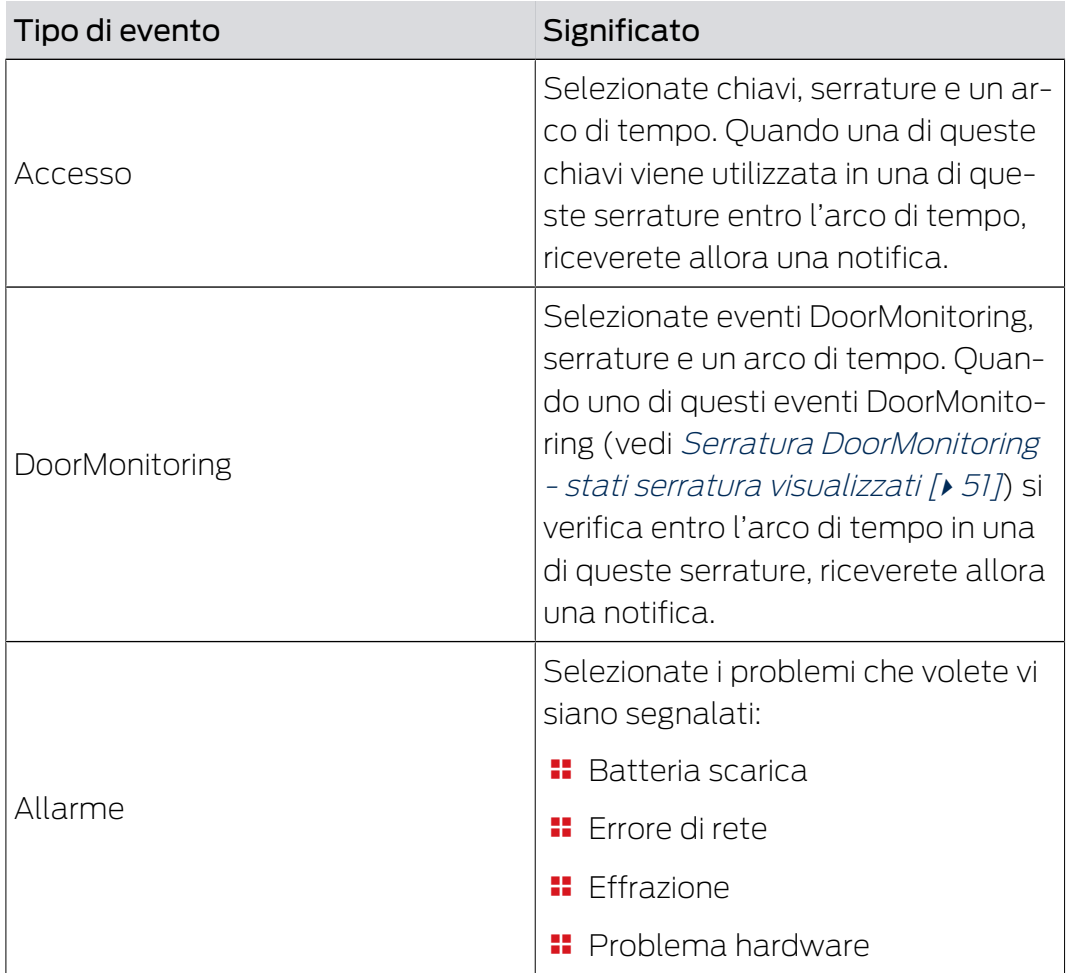

Riceverete queste notifiche attraverso vari canali:

- Invio di e-mail a diversi indirizzi
- Notifiche push allo smartphone (solo quando l'applicazione MobileKey è in esecuzione)
- H App web MobileKey (clic sul tasto **4** Eventi)

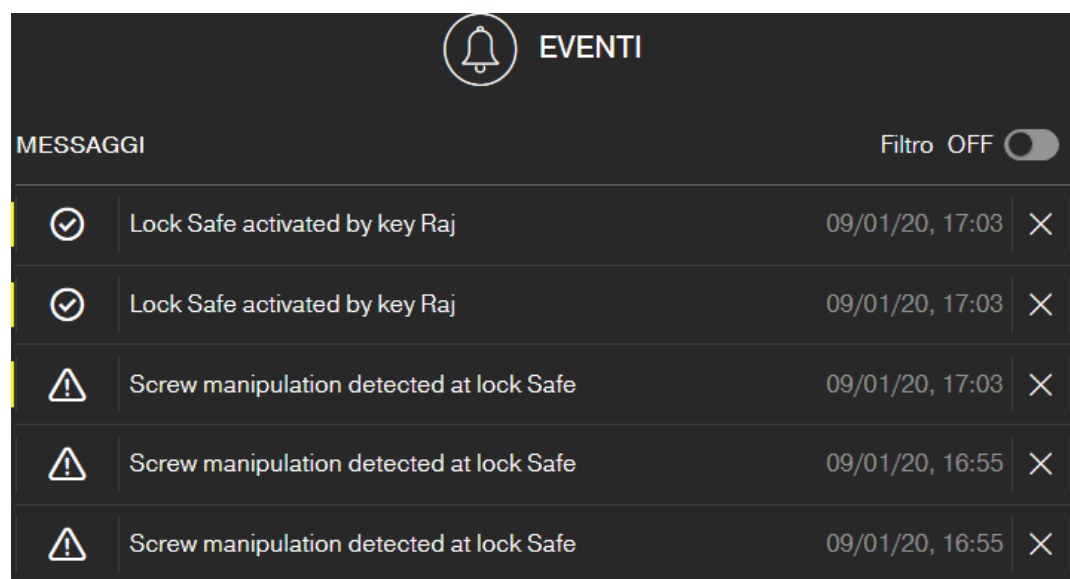

Su questa icona vi viene anche mostrata l'eventuale presenza di nuovi eventi che non avete ancora visto.

#### Filtro

Potete applicare un filtro agli eventi visualizzati. Abilitate perciò il filtro e impostatelo secondo necessità.

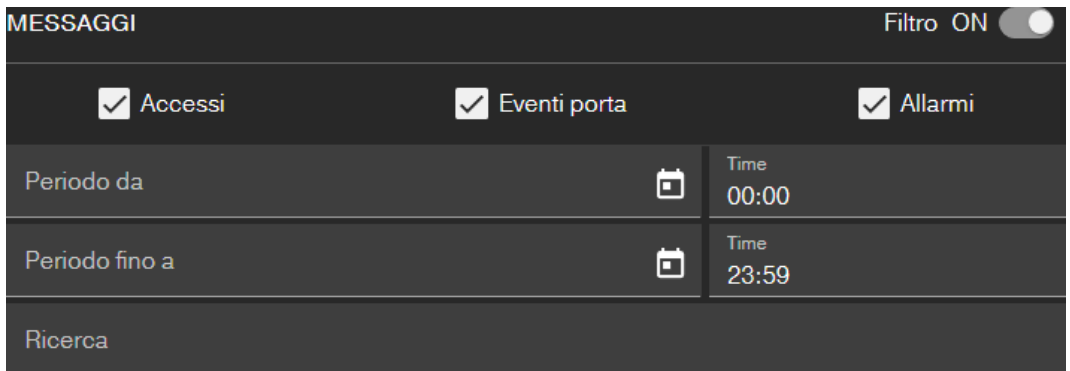

#### 8.1 Creazione delle regole

<span id="page-54-0"></span>Create eventi individuali:

- $\checkmark$  Vista matrice aperta
- 1. Fate click sul pulsante  $\bigcirc$  Eventi.
	- $\rightarrow$  Si apre la pagina principale degli eventi.
- 2. Fate click sul pulsante / Gestisci le regole.
	- $\rightarrow$  Si apre la gestione delle regole.
- 3. Fate click sul pulsante  $\bigoplus$  Crea regola.
- 4. Seguite l'assistente.
- 9 Regola impostata. Alla comparsa dell'evento da voi definito riceverete una notifica.

# MobileKey (Manuale) 8. Gestione eventi

# Rassegna dei tipi di eventi disponibili per voi

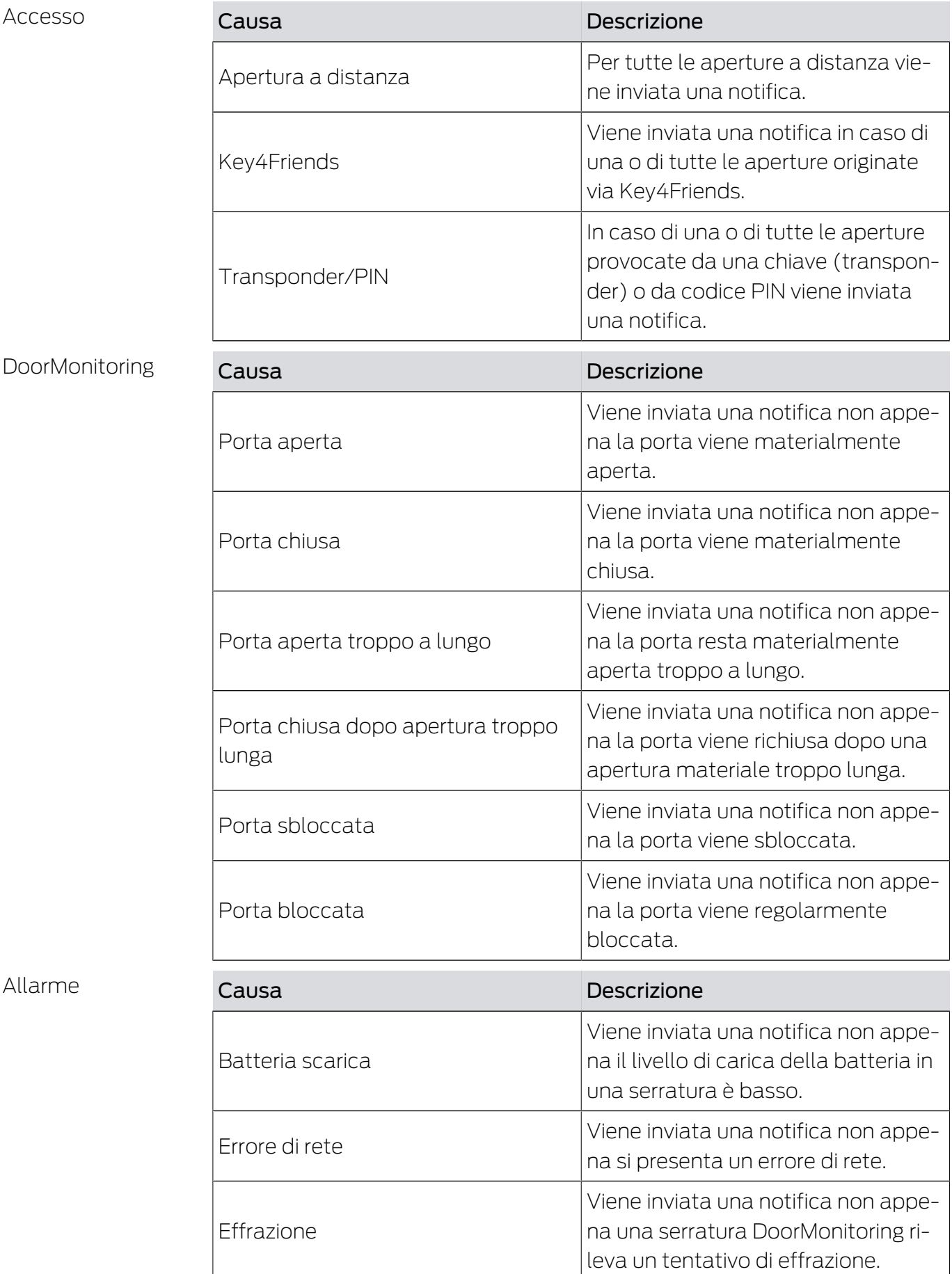

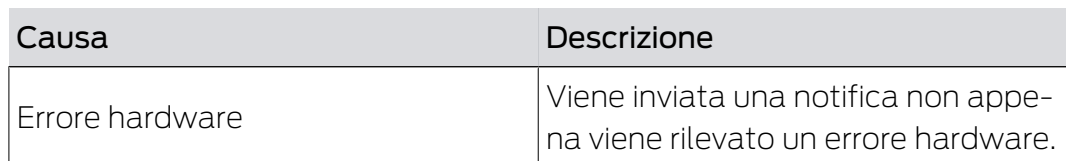

#### 8.2 Avvisi importanti

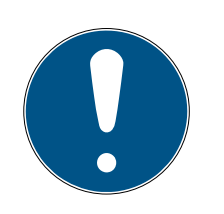

# **NOTA**

Tutti gli eventi sono trasmessi tramite lo SmartBridge. Se la connessione Internet è disturbata o l'alimentazione elettrica è interrotta, non si riceveranno notifiche sugli eventi. Tutti gli eventi verificatisi nel periodo in cui lo SmartBridge non è correttamente collegato online andranno persi.

Si consiglia in ogni caso una notifica tipo "ALLARME". Potete generare questo evento come se-gue: [Creazione delle regole \[](#page-54-0)> [55\]](#page-54-0)

Le notifiche sugli eventi sono segnalate solo in tempo reale quando le serrature sono collegate in rete con lo SmartBridge. Gli allarmi vengono invece rilevati anche con le serrature non collegate in rete non appena viene eseguita un'operazione di programmazione nella rispettiva serratura. Alla voce "MESSAGGI" si possono visualizzare, filtrare e confermare tutti gli eventi e gli allarmi.

# <span id="page-57-0"></span>9. Impostazioni

Richiamate le impostazioni con il pulsante Menù e il pulsante  $\circledast$ IMPOSTAZIONI :

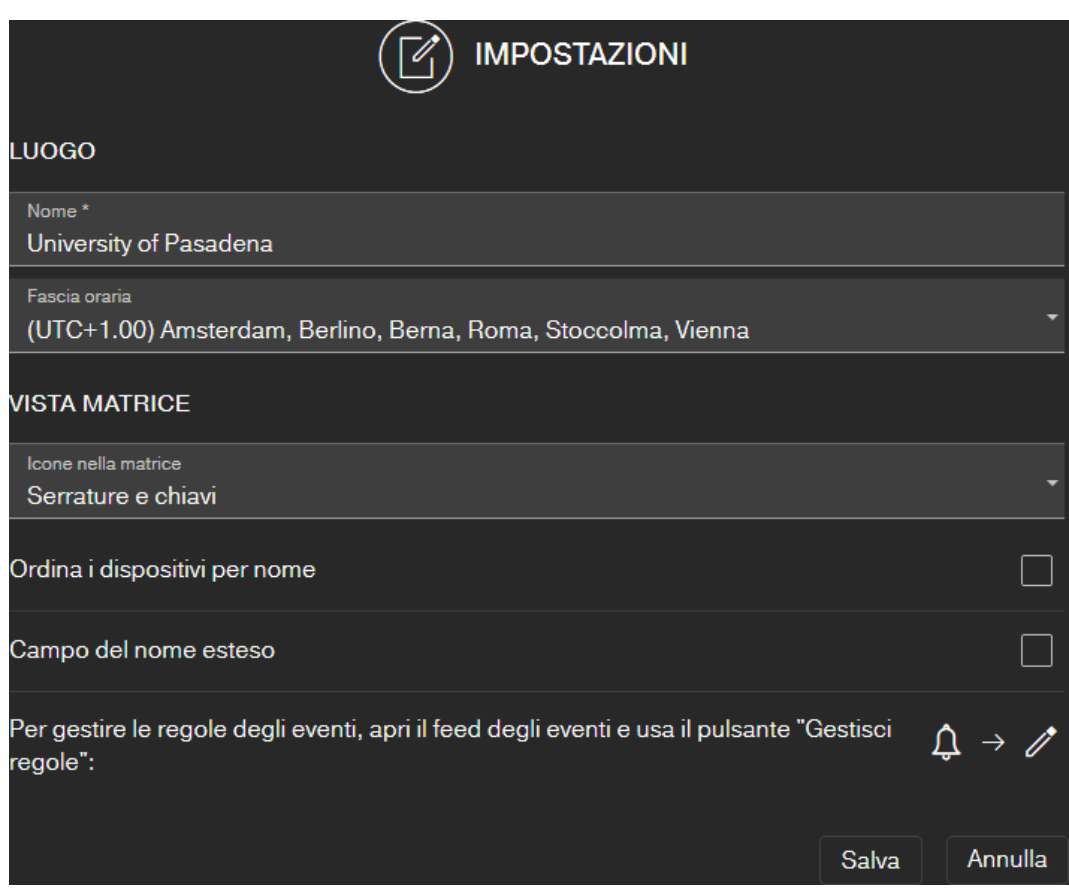

#### Sede del sistema di chiusura

Indicate qui il Nome del luogo (es.: ufficio) e la Fascia temporale del luogo.

L'indicazione del luogo viene utilizzata anche nell'elenco componenti esportato (vedi [Esportazione elenco componenti \[](#page-27-0)> [28\]](#page-27-0)).

#### Schermata matrice

Qui regolate la visualizzazione della vostra matrice:

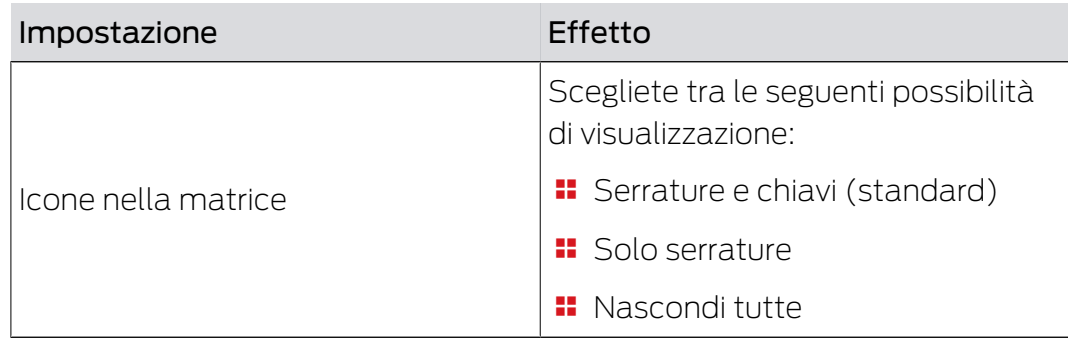

# MobileKey (Manuale) 8. Impostazioni 19. Impostazioni

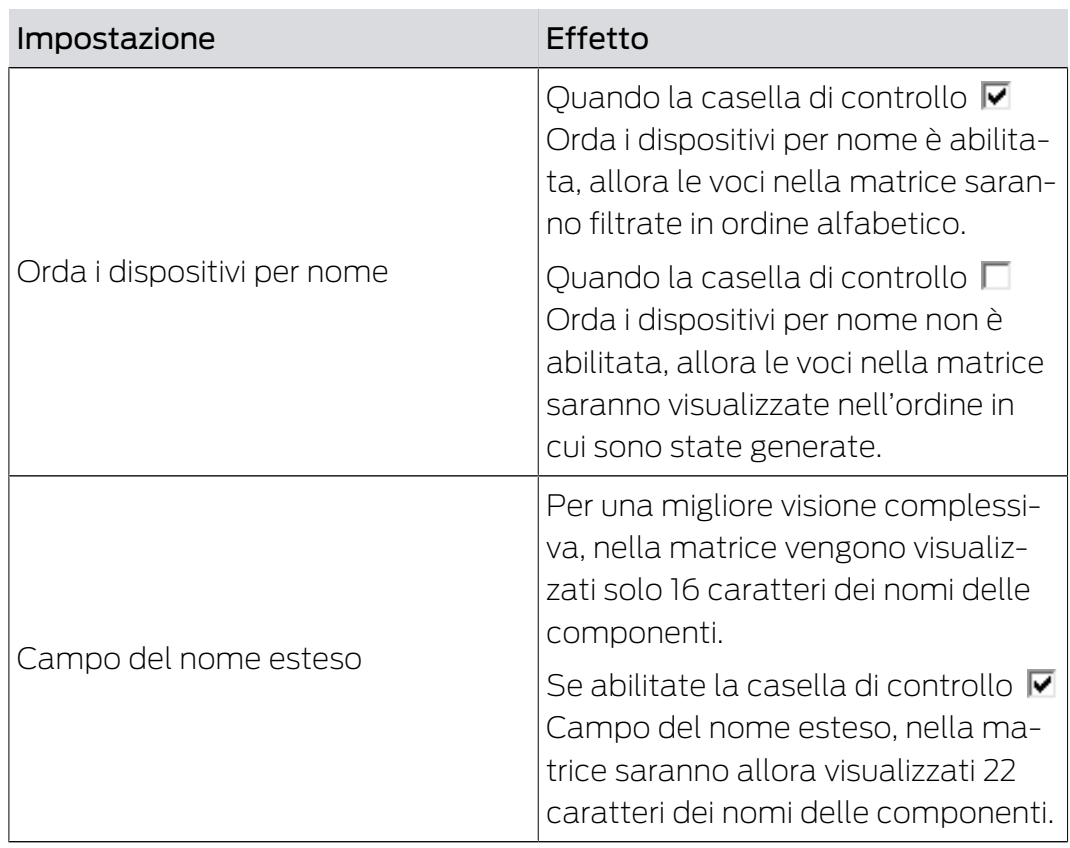

# 10. Risoluzione degli errori

Di seguito vengono presentati alcuni suggerimenti a possibili problemi comuni.

#### 10.1 Chiave smarrita, danneggiata o rubata

Chiavi o transponder possono eventualmente venire smarrite, danneggiate o rubate. Tutti gli scenari comportano che la vecchia chiave viene cancellata nella tabella delle chiusure e che si deve impostare una chiave di ricambio. Per motivi di sicurezza, le autorizzazioni per la chiave cancellata devono essere eliminate in tutte le serrature. Ciò si realizza con una programmazione di tutte le serrature.

Per sostituire una chiave non più disponibile o difettosa:

- $\checkmark$  Vista matrice aperta
- 1. Cercate la chiave in questione nella tabella delle chiusure.
- 2. Cliccate sulla chiave nella tabella delle chiusure.
	- → Si apre il menù contestuale.

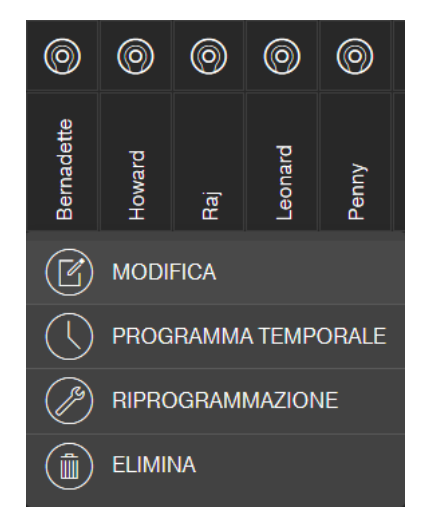

- 3. Fate click sul pulsante **ELIMINA.** 
	- $\rightarrow$  La chiave viene pre-evidenziata per il ripristino.
	- $\rightarrow$  Il task viene elaborato in seguito nell'app di programmazione.
- 4. Cliccate sulla chiave in questione nella tabella delle chiusure.
	- → Si apre il menù contestuale.

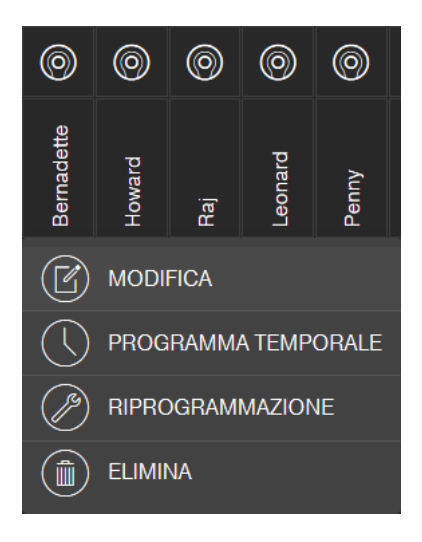

- 5. Fate clic sul pulsante "FORZA ELIMINAZIONE".
	- 9 La chiave è cancellata dalla tabella delle chiusure.
	- $\rightarrow$  La chiave non è ancora bloccata nella serratura.
- 6. Impostate eventualmente una nuova chiave (vedi [Creazione della chia](#page-17-0) $ve$  [ $| 18$ ]).
- 7. Assegnate eventualmente le necessarie autorizzazioni (vedi [Assegna](#page-20-0)[zione e salvataggio di un'autorizzazione \[](#page-20-0)> [21\]](#page-20-0)).
- 8. Fate click sul pulsante SAVE .
	- 9 Le modifiche sono salvate (serrature con espansione online vengono programmate automaticamente nel caso sia presente il collegamento alla rete).
- 9. Fate click sul pulsante del menù
	- $\rightarrow$  Si apre il menu.
- 10. Fate click sul pulsante  $\odot$  PROGRAMMA.
	- $\rightarrow$  L'app di programmazione si avvia.
- 11. Eseguite tutti i task.
	- 9 Sono previsti i seguenti task di programmazione: Rimozione delle autorizzazioni della chiave cancellata in tutte le serrature e autorizzazione opzionale di una nuova chiave per le serrature.
- $\rightarrow$  La programmazione viene eseguita.

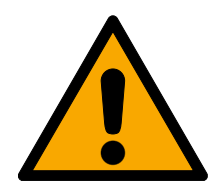

#### **ATTENZIONE**

#### Accesso non autorizzato dopo il furto

Una chiave rubata è autorizzata per l'impianto di chiusura fino a quando la chiave non viene cancellata e le serrature non sono state riprogrammate.

 In caso di smarrimento della chiave, riprogrammare immediatamente tutte le serrature autorizzate.

# 10.2 Serratura difettosa

Serrature o cilindri di chiusura possono eventualmente diventare difettose. Sostituite per prima cosa le batterie della serratura (vedi la Guida rapida a corredo). Cercate poi di programmare nuovamente la serratura.

Se la serratura continua a non funzionare correttamente, deve essere sostituita.

Sostituite semplicemente la serratura anche quando volete utilizzare una serratura con altre caratteristiche.

Per sostituire una serratura procedete nel modo seguente:

- $\checkmark$  Vista matrice aperta
- 1. Rimuovete la serratura in questione dalla porta. Potrebbe essere difficile rimuovere una serratura da una porta chiusa. Chiedete eventualmente consiglio all'operatore specializzato che vi ha installato i prodotti SimonsVoss.
- 2. Fate clic nella tabella delle chiusure sulla serratura interessata.
	- → Si apre il menù contestuale.

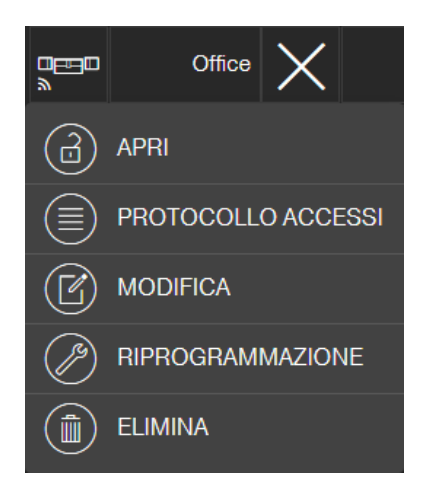

- 3. Fate click sul pulsante **ELIMINA.** 
	- $\rightarrow$  La serratura viene pre-evidenziata per il ripristino.
	- 9 Il task viene elaborato in seguito nell'app di programmazione.
- 4. In caso di serratura difettosa: Cliccate sulla serratura.
	- → Si apre il menù contestuale.
- 5. Fate clic sul tasto **C** FORZA ELIMINAZIONE ".
	- $\rightarrow$  La serratura viene definitivamente cancellata dalla tabella delle chiusure.
- 6. Impostate una nuova serratura (vedi [Creazione di una serratura \[](#page-16-0)[}](#page-16-0) [17\]](#page-16-0) o [Impostazione serratura con espansione online \[](#page-38-0)[}](#page-38-0) [39\]](#page-38-0)).
- 7. Assegnate le necessarie autorizzazioni (vedi [Assegnazione e salvataggio](#page-20-0) [di un'autorizzazione \[](#page-20-0) $\triangleright$  [21\]](#page-20-0)).
- 8. Fate click sul pulsante SAVE .
- 9. Fate click sul pulsante del menù  $\blacksquare$ 
	- $\rightarrow$  Si apre il menu.
- 10. Fate click sul pulsante  $\odot$  PROGRAMMA.
	- → L'app di programmazione si avvia.
- 11. Eseguite tutti i task.
- $\rightarrow$  La programmazione viene eseguita.

#### 10.3 Reset o riutilizzo di componenti eliminati

Qualora una componente SimonsVoss (es. chiave o serratura) dovesse essere stata cancellata dal sistema di chiusura, senza averne prima eseguito correttamente il ripristino, si potrà comunque continuare a utilizzarla:

- $\checkmark$  Vista matrice aperta
- 1. Create di nuovo la componente in questione (es.: chiave o transponder) nella tabella delle chiusure.
- 2. Fate click sul pulsante del menù  $\blacksquare$ .
	- $\rightarrow$  Si apre il menu.
- 3. Fate click sul pulsante  $\odot$  PROGRAMMA.
	- $\rightarrow$  L'app di programmazione si avvia.
- 4. Eseguite tutti i task.
	- 9 Il primo tentativo di riprogrammare la componente sarà riscontrato con un messaggio di errore.
- 5. Eseguite nuovamente il task.
- $\rightarrow$  La componente è adesso nuovamente programmata.

Ripristinate sempre correttamente la componente, per evitare questo problema!

#### 10.4 Lettura dei componenti

Potete caricare in lettura tutte le componenti MobileKey per sapere in un secondo momento la finalità del loro impiego. Ciò può essere importante, per esempio, quando trovate una chiave (es. transponder) che non potete attribuire a nessun utente.

Per leggere le componenti MobileKey:

- 1. Fate click sul pulsante del menù $\blacksquare$ .  $\rightarrow$  Si apre il menu.
- 2. Fate click sul pulsante  $\odot$  PROGRAMMA.
	- $\rightarrow$  L'app di programmazione si avvia.
- 3. Fate click sul pulsante  $\dot{\boldsymbol{\xi}}$  LEGGI.

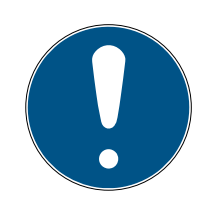

# **NOTA**

#### Lettura su macOS/Android

Al posto di una app di programmazione si apre l'interfaccia di programmazione, direttamente nella stessa applicazione. Il pulsante  $\leq$  LEGGI non c'è. Fate click invece sul pulsante con l'icona a onde radio.

- 4. Scegliete la componente che volete leggere.
- 9 Un feedback indica quale nome ha la chiave (Mario Rossi) o se è una componente MobileKey non programmata, allo stato di fornitura.

Potete in alternativa esportare l'elenco componenti (vedi [Esportazione](#page-27-0) [elenco componenti \[](#page-27-0) $\triangleright$  [28\]](#page-27-0)).

#### 10.5 Lo SmartBridge non funziona

Nel caso di un problema con lo SmartBridge eseguite la seguente checklist, se la configurazione automatica della rete non ha avuto successo:

- **II** Verificare alimentazione.
	- **II** Il LED dello SmartBridge lampeggia?
- **E** Verificare alimentazione.
- **E** Verificare alimentazione.
	- Le porte 1883 e 8883 (TCP/IP) del firewall sono aperte?

Aggiungete eventualmente corrispondenti eccezioni o linee di inoltro nel vostro router, per far comunicare verso l'esterno lo SmartBridge sulle porte 1883 e 8883. Cercate Consensi porte, Linee inoltro porte, Applicazioni speciali o simili.

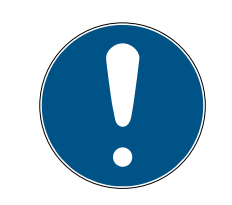

# **NOTA**

#### Sblocco porta in funzione del dispositivo

Di regola, i router riconoscono autonomamente che lo SmartBridge vuole comunicare sulla porta 8883 e danno il consenso.

 In casi eccezionali o in reti con livello di sicurezza maggiore dovete sbloccare manualmente la porta (vedi esempi seguenti).

#### Elenco Di Applicazioni Speciali

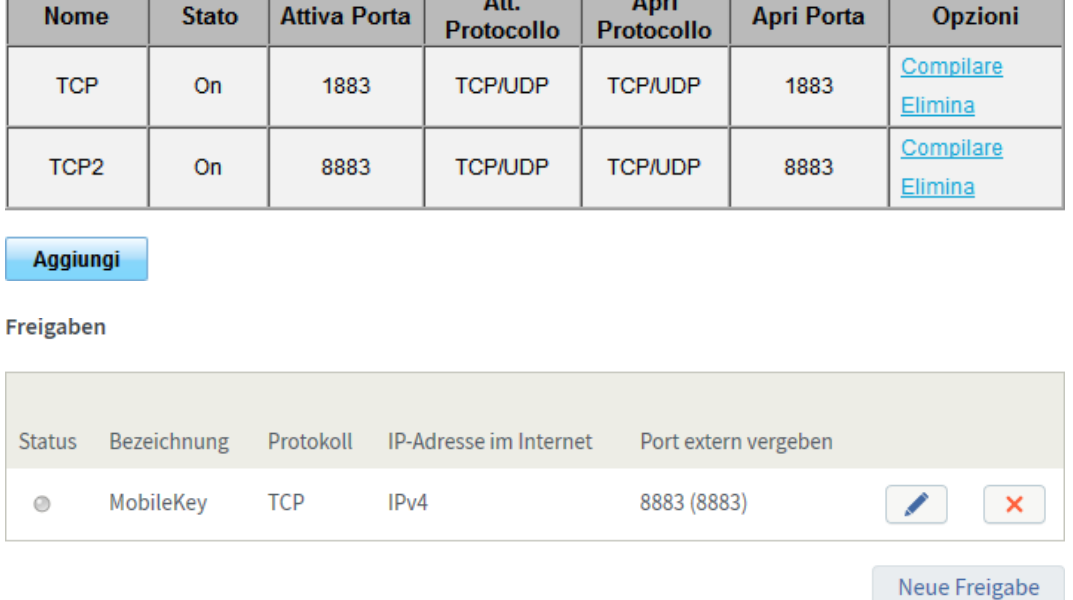

 Il server DHCP è configurato in modo che un dispositivo possa registrarsi in rete?

Su un PC Windows è possibile raggiungere in opzione loSmartBrigde anche con il tool OAM SimonsVoss. Con l'ausilio del tool OAM si possono definire impostazioni avanzate dello SmartBridge, come ad esempio l'assegnazione di un indirizzo IP fisso o impostazioni del server DHCP integrato. Trovate il Tool OAM sulla homepage SimonsVoss (www.simons-voss.com) nei download dei software.

Trovate informazioni dettagliate sul Tool OAM nel manuale relativo a questo strumento.

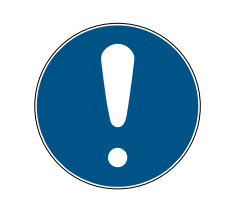

#### **NOTA**

#### Utilizzo di indirizzi IP fissi

Come standard è attivato DHCP. L'indirizzo IP viene assegnato automaticamente. In alternativa potete anche assegnare un indirizzo IP fisso.

- Quando utilizzate un indirizzo IP fisso, inserite allora un DNS (Domain Name Service) con il tool OAM.
- **I** Verificate, se ID chip e ID MobileKey sono stati inseriti correttamente.
- La distanza tra SmartBridge e serratura è superiore a 1,5 m ma inferiore a 30m ca.?
	- Testate il set-up, eventualmente a una distanza in linea d'aria di 3 m senza ostacoli.

 Azioni ambientali, muri/pareti, oggetti e molti altri fattori hanno un effetto considerevole sulla qualità del segnale. Il dato della copertura di rete fino a ca. 30 m non può essere garantito. Posizionate eventualmente altri SmartBridge.

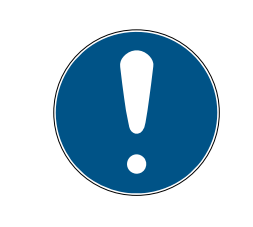

# **NOTA**

#### Ripristino dello SmartBridge

Si può riportare lo SmartBrigde alle impostazioni di fabbrica con un reset hardware (vedi la Guida rapida fornita a corredo o il Manuale).

# 10.6 La tastiera PinCode con espansione online non funziona

In presenza di problemi con la tastiera PinCode online procedete alla checklist seguente:

- 1. Controllate il livello della batteria. Eseguite un test della batteria (vedi la Guida rapida a corredo).
- 2. Verificate se gli **ID dei chip** sono stati inseriti correttamente.
- 3. Verificate la corretta assegnazione della serratura alla tastiera PinCode con espansione online: (vedi [Impostazione tastiera PinCode con espan](#page-40-0)sione online:  $[44]$ .

# 10.7 Serratura con espansione online non funziona

<span id="page-65-0"></span>In caso di problemi con le serrature online procedete alla checklist che segue, se la configurazione automatica della rete non ha avuto successo.

- 1. Verificate se gli **ID dei chip** delle serrature sono stati tutti inseriti correttamente.
- 2. Controllate il montaggio corretto del cappuccio del pomolo di rete (LockNode). Vedi anche la Guida rapida fornita a corredo.
	- 9 Una volta montato correttamente il cappuccio del pomolo di rete, sentirete quattro brevi suoni.
- 3. In caso di installazione successiva o di sostituzione dei cappucci dei pomoli di rete, verificate la corretta assegnazione delle serrature!

# 10.8 Errore di rete

Se si verificano più errori di rete nell'arco delle 24 ore, controllare la stabilità della connessione Internet.

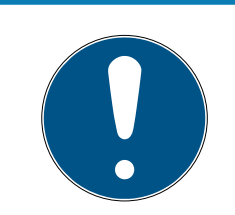

# **NOTA**

Molti router Internet comuni ricevono un nuovo indirizzo IP ad intervalli periodici e ciò può comportare una breve interruzione della connessione Internet. Se tale processo si protrae per oltre 30 secondi, comparirà un errore (prevalentemente di notte).

#### 10.9 Reset manuale dei LockNode

Una serratura online programmata è composta da due componenti programmati separatamente: la serratura e il LockNode. I due componenti sono abbinati reciprocamente e, se programmati, non possono essere utilizzati in nessun altro impianto di chiusura. Resettare il LockNode sempre tramite l'app web; vedere [Esclusione del collegamento a componenti con](#page-45-1) [espansione online \[](#page-45-1) $\triangleright$  [46\]](#page-45-1).

Qualora tale operazione non fosse possibile, la configurazione del LockNode può essere resettata solo tramite una serratura non appartenente all'impianto di chiusura. A tale scopo, montare temporaneamente il LockNode su una chiusura sconosciuta. Dopo alcuni secondi verrà segnalato il reset del LockNode:

- Cilindro di chiusura: Segnale acustico (4 bip)
- SmartRelè: Segnalazione ottica tramite LED. (Prestare attenzione alla corretta alimentazione di tensione!)

Dopo il reset è possibile ricollegare il LockNode a ciascuno SmartBridge.

# 11. Manutenzione, pulizia e disinfezione

# **AVVISO**

#### Danneggiamento delle superfici

L'uso di prodotti di pulizia o disinfezione non idonei o aggressivi può danneggiare le componenti MobileKey.

- 1. Tenete lontani dalle vostre componenti MobileKey oli, vernici, grassi o acidi.
- 2. Utilizzate soltanto prodotti disinfettanti che sono espressamente previsti per la disinfezione di superfici metalliche sensibili o plastiche.

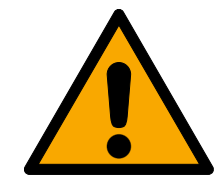

#### **ATTENZIONE**

#### Cambio batteria

Le batterie scariche devono sempre essere sostituite con batterie nuove approvate da SimonsVoss (Vedi la rispettiva Guida rapida). Smaltire sempre a regola d'arte le vecchie batterie!

# 12. App MobileKey

Negli App Store iOS e Android è disponibile l'app MobileKey che supporta le seguenti funzioni:

- Panoramica degli stati porta (con utilizzo di cilindri DM).
- **:** Aperture remote.
- Invio di autorizzazioni Key4Friends.
- Lettura e visualizzazione di elenchi accessi.
- Ricezione di messaggi push dalla gestione eventi.
- Utilizzo di Touch-ID per le azioni rilevanti ai fini della sicurezza (apertura remota, Key4Friends, disattivazione di messaggi push).
- Programmazione di chiavi e serrature tramite lo stick di programmazione USB. Solo nei dispositivi Android con funzione OTG e cavo OTG supplementare.

# 13. Consigli e suggerimenti

# 13.1 Collegamento all'app web

In ogni dispositivo è possibile creare un collegamento diretto all'app web MobileKey. L'app web è facile e comoda da lanciare, anche su smartphone e tablet, soprattutto dal desktop o dalla schermata iniziale. Provate voi stessi!

# 13.2 Utilizzo di chiavi senza stick di programmazione USB

Momentaneamente, tutte le chiavi (transponder) devono essere programmate con la chiavetta USB di programmazione. Ciò risulta complicato, specialmente se non si accede a un dispositivo Windows o Android. Nel seguito viene presentata una possibilità per poter assegnare chiavi pre-programmate con ogni dispositivo finale supportato, senza chiavetta USB di programmazione:

- $\checkmark$  Serrature con espansione ONLINE.
- $\checkmark$  Serrature con status "ONLINE".
- $\checkmark$  Vista matrice aperta
- 1. Impostate all'inizio alcune chiavi, per esempio chiave "Extra1, Extra2, Extra3, ecc."
	- $\rightarrow$  Oueste chiavi non avranno in un primo tempo nessuna autorizzazione.
- 2. Programmate tutte le chiavi una volta sola con la chiavetta USB di programmazione e identificatele in opzione con i rispettivi nomi.
	- 9 Ovviamente sarà possibile leggere anche in seguito la chiave.
- 3. Anziché impostare a un certo momento una nuova chiave e programmarla con la chiavetta USB di programmazione, modificate semplicemente le caratteristiche di una chiave impostata in precedenza, per esempio "Extra1".
- 4. Fate clic sulla chiave già impostata, ad es. "Extra1" e selezionate MODI-FICA .
- 5. Modificate il nome.
- 6. Inserite opzionalmente dati per "Valido da" e "Valido fino a".
- 7. Fate clic sul tasto SALVA e tornate alla matrice.
	- $\rightarrow$  La chiave è salvata.
- 8. Autorizzate la chiave su tutte le serrature desiderate.
- 9. Fare clic sul tasto SAVE .
	- $\rightarrow$  La programmazione si svolge online via SmartBridge.
- 9 Le chiavi sono autorizzate sulle serrature selezionate.

#### 13.3 Impostazione della lingua

Potete impostare assai facilmente la lingua della app web. Lingue disponibili:

- **:** inglese
- **H** danese
- **:** tedesco
- **H** francese
- **:** italiano
- **::** olandese
- **::** svedese

#### Procedura:

- $\checkmark$  Vista matrice aperta
- 1. Fate clic sull'icona Menù ... → Si apre il menù sul lato destro.
- 2. Fate clic sul tasto **A** ACCOUNT.
	- 9 Si apre la pagina generale degli account
- 3. Fate clic nella parte superiore della pagina principale degli account sul tasto LINGUE .
	- **→** Si apre il menù di selezione delle lingue.
- 4. Selezionate la lingua desiderata.
- → La lingua è impostata.

Con il tasto HOME tornate alla matrice.

# 14. Supporto e ulteriori informazioni

#### Materiale informativo/Documenti

Maggiori informazioni sul funzionamento e sulla configurazione nonché ulteriori documenti sono riportati nella homepage:

<https://www.simons-voss.com/it/documenti.html>

#### Software e driver

Software e driver sono disponibili sulla homepage:

<https://www.simons-voss.com/it/assistenza/download-software.html>

#### Dichiarazioni di conformità

Le dichiarazioni di conformità e altri certificati sono riportate nella homepage:

#### <https://www.simons-voss.com/it/certificati.html>

#### Supporto tecnico

Il nostro supporto tecnico sarà lieto di aiutarvi (linea fissa, i costi dipendono dal provider):

+49 (0) 89 / 99 228 333

#### E-mail

Se si preferisce contattarci via e-mail, scrivere all'indirizzo:

[support-simonsvoss@allegion.com](mailto:support-simonsvoss@allegion.com)

# FAQ

Per informazioni e consigli utili, consultare l'area FAQ:

<https://faq.simons-voss.com/otrs/public.pl>

#### Indirizzo

SimonsVoss Technologies GmbH Feringastr. 4 D-85774 Unterfoehring Germania
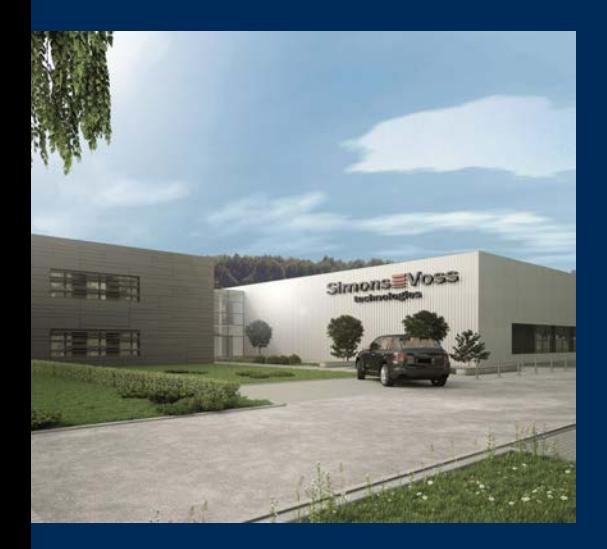

## Ecco a voi SimonsVoss

SimonsVoss, pioniere della tecnologia di chiusura radiocomandata senza fili, offre soluzioni di sistema con un'ampia gamma di prodotti per il settore SOHO, per le piccole e grandi imprese e le istituzioni pubbliche. Gli apparati SimonsVoss racchiudono funzionalità intelligenti, alta qualità e design pluripremiato Made in Germany.

Come fornitore di prodotti innovativi, SimonsVoss punta su scalabilità, alta sicurezza, affidabilità, software potenti e facilità d'uso. Questo rende SimonsVoss un leader tecnologico riconosciuto nell'ambito dei sistemi di chiusura digitali wireless.

Coraggio di innovare, mentalità e agire sostenibile e grande attenzione verso collaboratori e clienti: questa è la chiave del nostro successo.

SimonsVoss fa parte di ALLEGION, un gruppo internazionale operante nel settore della sicurezza. Allegion vanta sedi in circa 130 paesi [\(www.allegion.com\)](https://www.allegion.com).

## Qualità "made in Germany"

Per SimonsVoss, il "Made in Germany" è un impegno serio: Tutti i prodotti sono sviluppati e realizzati esclusivamente in Germania.

© 2024, SimonsVoss Technologies GmbH, Unterföhring

Tutti i diritti riservati. Testo, immagini ed elaborazioni grafiche sono tutelati dai diritti d'autore.

Il contenuto di presento documento non può essere copiato, divulgato né modificato. Ulteriori informazioni su questo prodotto sono disponibili sul sito web di SimonsVoss. Con riserva di modifiche tecniche.

SimonsVoss e MobileKey sono marchi registrati di SimonsVoss Technologies GmbH.

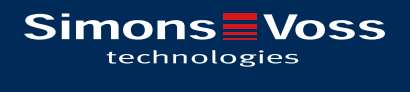

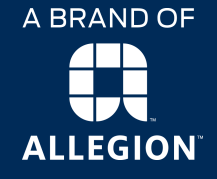

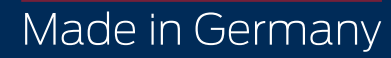